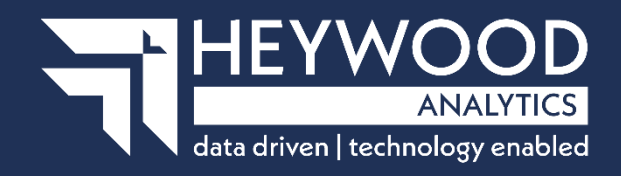

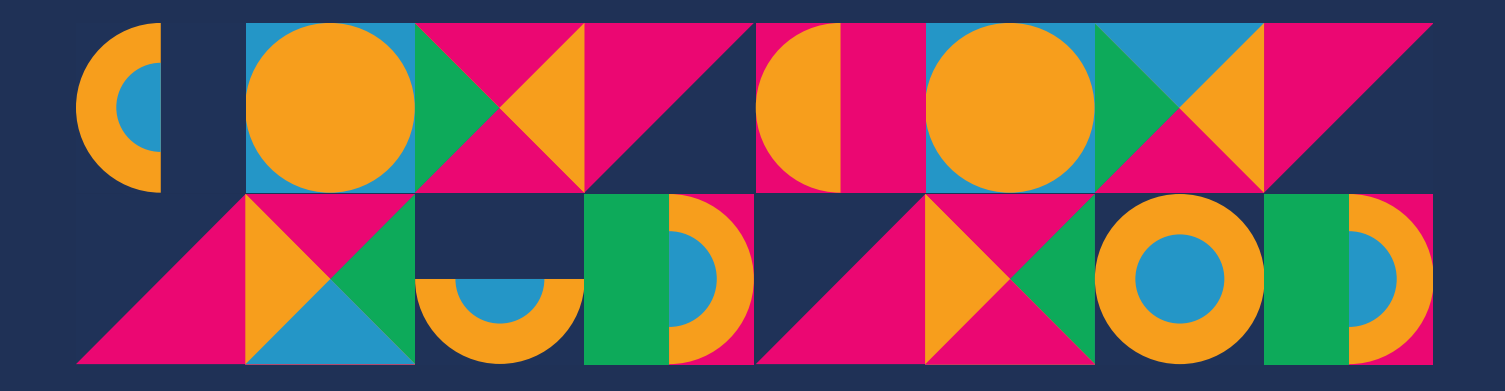

How to get i-Connect reports and respond to ad-hoc requests for information v5

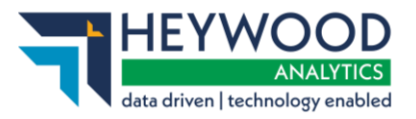

# **Table of Contents**

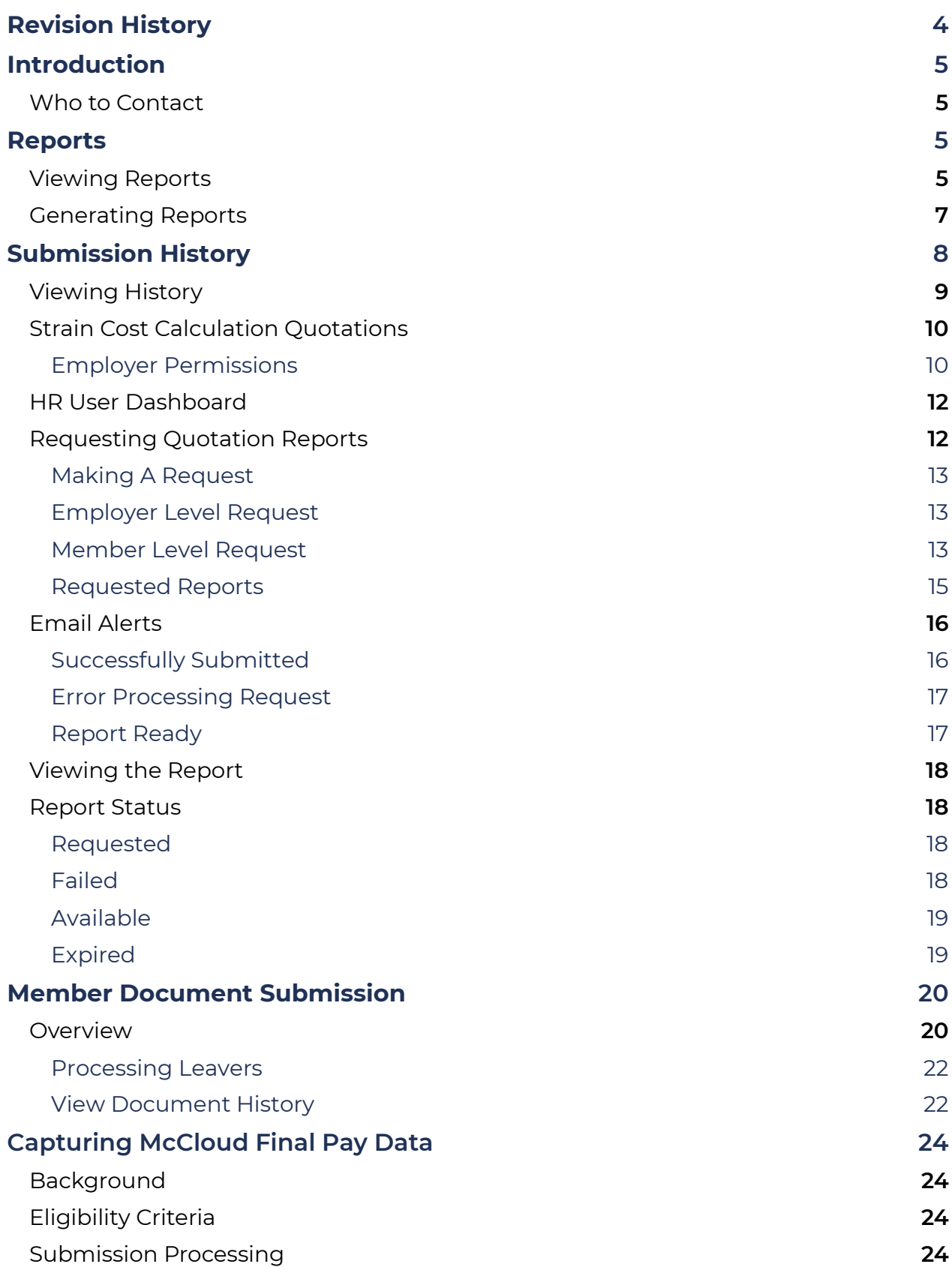

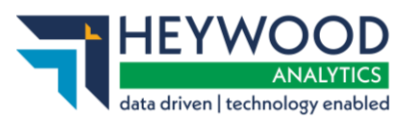

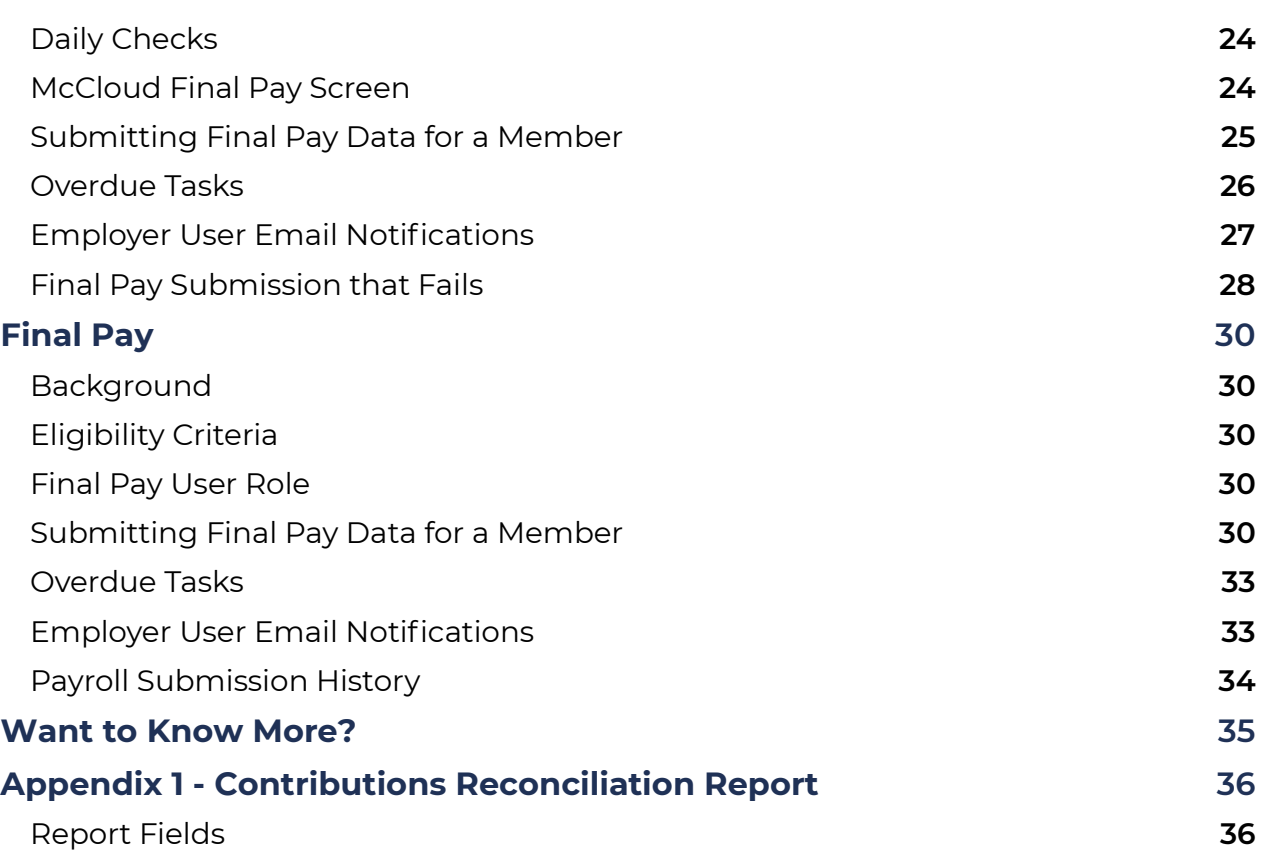

How to get i-Connect reports and respond to ad-hoc requests for information v5

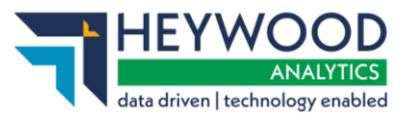

# <span id="page-3-0"></span>**Revision History**

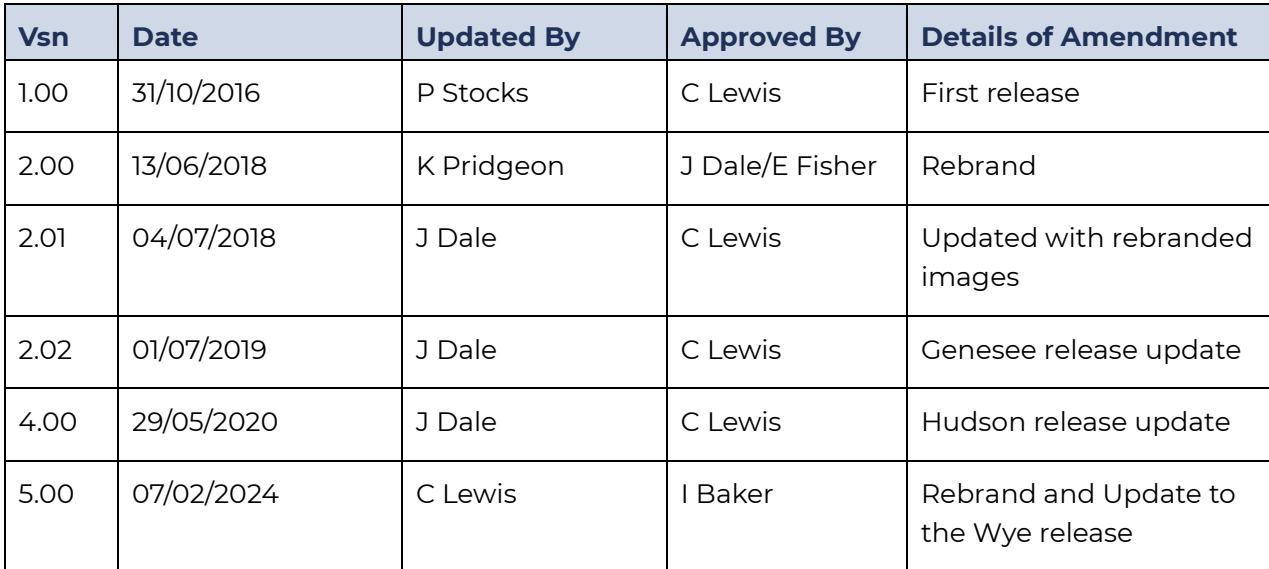

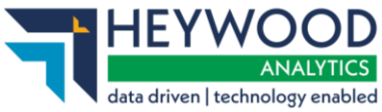

# <span id="page-4-0"></span>**Introduction**

i-Connect is a service that helps to manage the transfer of employee information from payroll administrators to pensions administrators.

As part of this transfer process, i-Connect automatically produces reports. You can also request reports.

i-Connect also enables the transfer of the following additional information:

- Request for Strain Cost information
- Uploading member documents
- Submitting Final Pay for leavers

This guide provides details of these reports and how to request or provide additional information.

# <span id="page-4-1"></span>**Who to Contact**

If you have any questions about using the i-Connect service, please contact your pension fund.

# <span id="page-4-2"></span>**Reports**

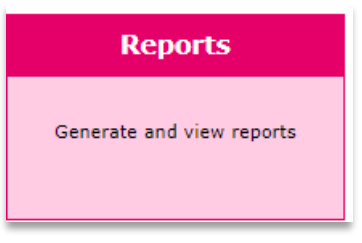

**Reports icon – i-Connect Dashboard**

i-Connect provides you with a set of reports containing additional information for each file upload. All reports are retained for one month, after which they will be automatically deleted. If you wish to keep the reports for longer, you can save them by downloading them to your network.

# <span id="page-4-3"></span>**Viewing Reports**

Select the **Reports** icon on the **i-Connect Dashboard** from the **Menu** banner. Select **Auto Generated Reports** to display the auto generated reports that are currently available.

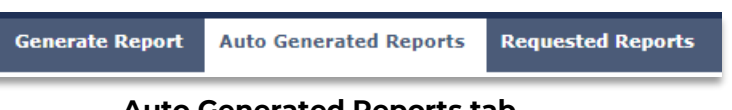

How to get i-Connect reports and respond to ad-hoc requests for information v5

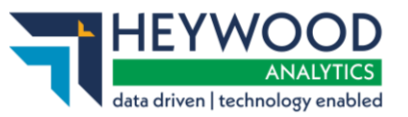

| <b>Generate Report</b><br><b>Auto Generated Reports</b>                                                                                        |                    |                       |                     |                    |               |                        |  |  |  |  |  |
|----------------------------------------------------------------------------------------------------|--------------------|-----------------------|---------------------|--------------------|---------------|------------------------|--|--|--|--|--|
| <b>Auto Generated Reports</b>                                                                                                    |                    |                       |                     |                    |               |                        |  |  |  |  |  |
| Below are all auto generated reports that are currently available for download. Reports will be available to download until their expiry date. |                    |                       |                     |                    |               |                        |  |  |  |  |  |
| <b>Report Template</b>                                                                                                    | Payroll            | <b>Date Generated</b> | <b>Generated By</b> | <b>Expiry Date</b> | <b>Status</b> |                        |  |  |  |  |  |
| Submission Contributions Summary Report                                                                                                    | Monthly            | 09-10-2023 14:02:21   | employeruser        | 06-11-2023         | Available     | <b>Download Report</b> |  |  |  |  |  |
| Matching Report                                                                                                    | Monthly            | 09-10-2023 14:01:38   | employeruser        | 06-11-2023         | Available     | <b>Download Report</b> |  |  |  |  |  |
| Matching Report                                                                                                    | <b>UDC Monthly</b> | 05-10-2023 14:01:46   | demoaa              | 02-11-2023         | Available     | <b>Download Report</b> |  |  |  |  |  |

**Auto Generated Reports page**

The following reports are available:

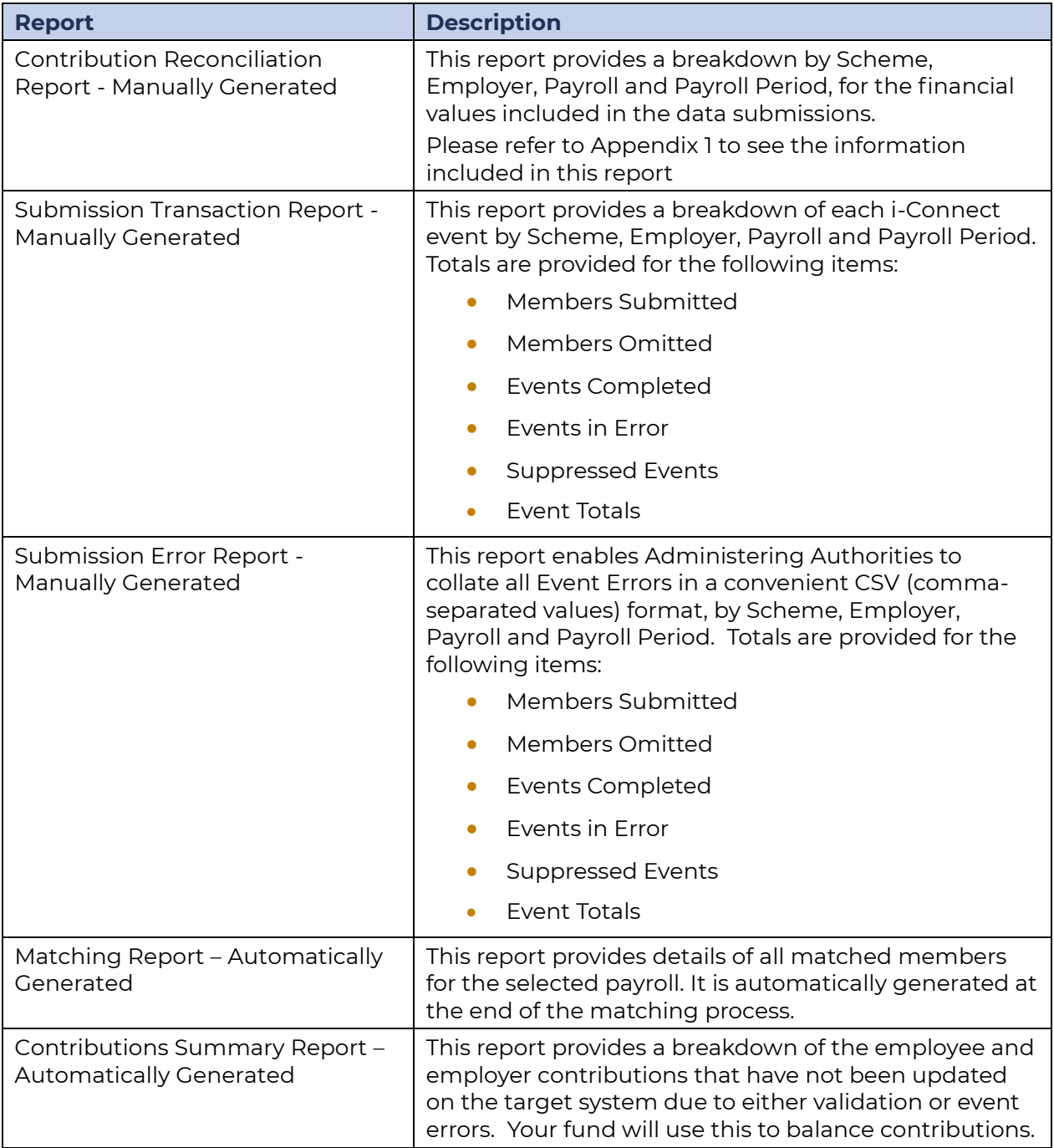

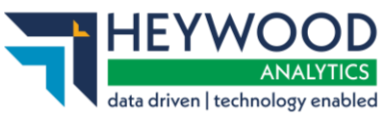

# <span id="page-6-0"></span>**Generating Reports**

You can generate the Submission Transaction, Submission Errors, and Contributions Reconciliation reports if you have the Administering Authority, Manager or Reporter role.

Select the **Generate Report** button to generate one of the three manually generated reports.

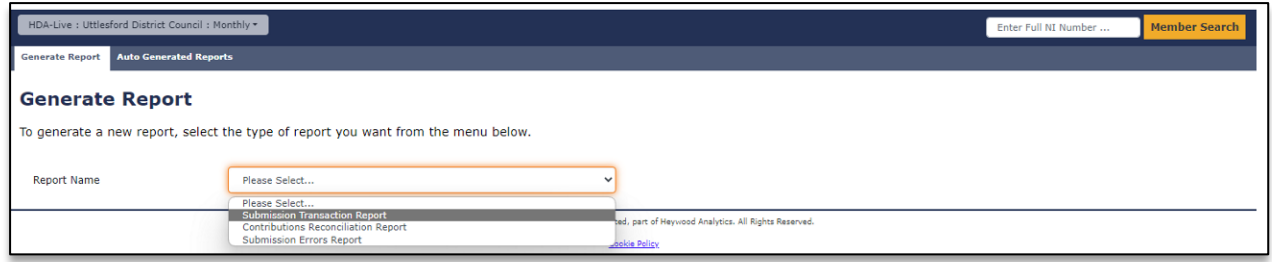

**Generate Report page**

Select the relevant report to navigate to the **Report Parameters** page and enter a date selection in the **Payroll Period From** and **Payroll Period To** fields.

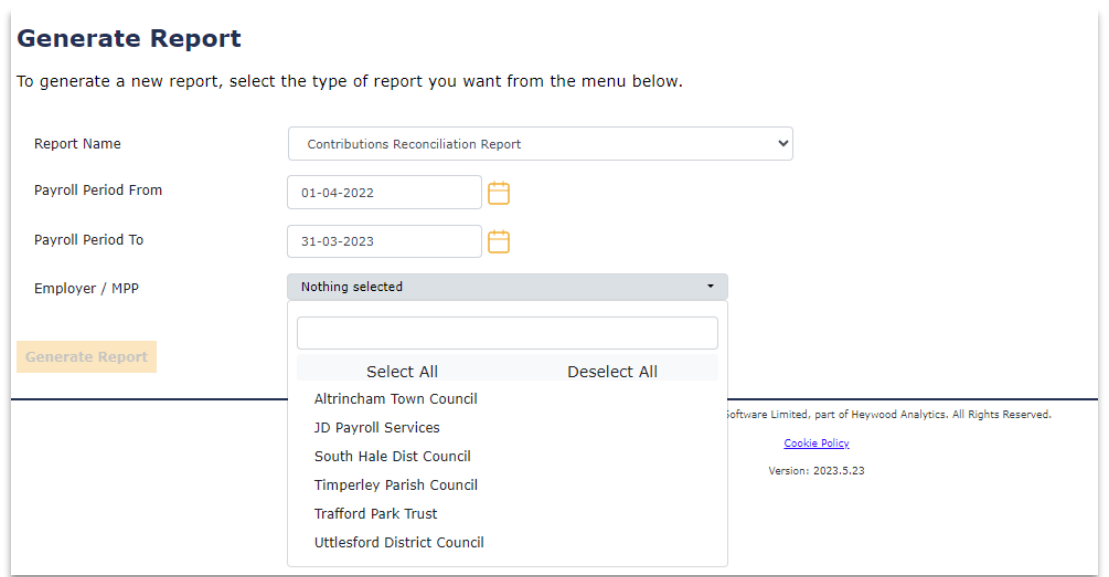

**Generate Report page**

The **Employer** combo box has a search facility. Enter the first couple of letters in the search box and i-Connect will perform a contains search.

How to get i-Connect reports and respond to ad-hoc requests for information v5

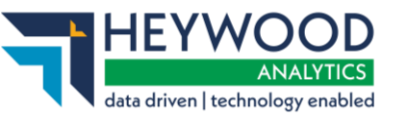

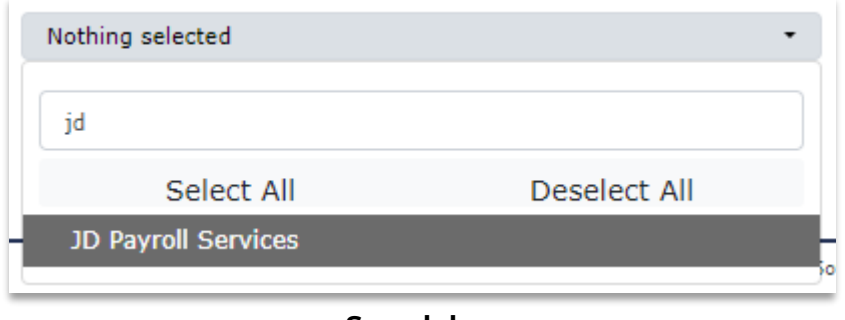

**Search box**

Finally, select one or more employers. You can use **Select All** or make random selections to do this, and then select the **Generate Report** button.

The CSV file will be automatically downloaded by your browser. Select the download notification or go to your downloaded files to open the file. Excel will launch automatically.

Select a report, complete the input parameters, then select the **Generate Report** button.

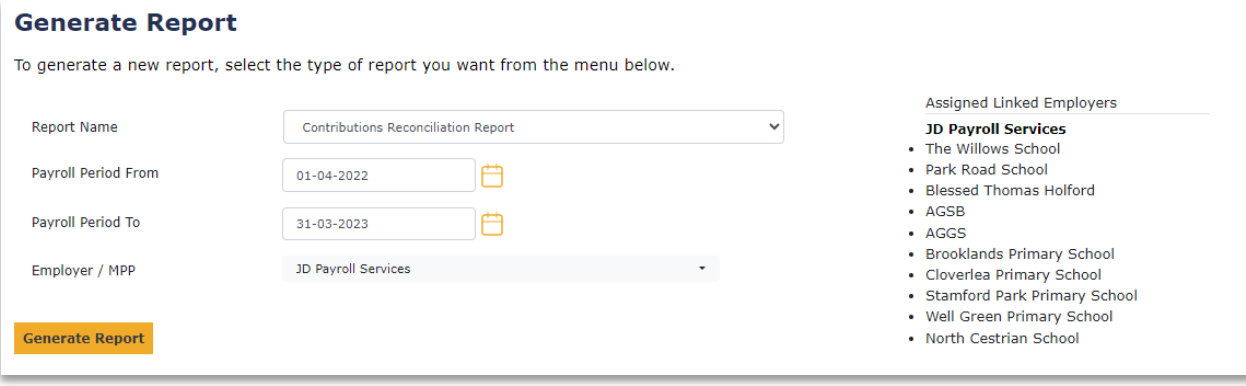

### **Generate Report page**

The output format for each report is CSV.

The CSV file will be automatically downloaded by your browser. Select the download notification or go to your downloaded files to open the file. Excel will launch automatically.

# <span id="page-7-0"></span>**Submission History**

The **History** page displays details of previous i-Connect member matching, synchronisation, and business-as-usual uploads for the selected payroll.

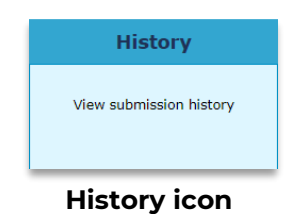

©Heywood Limited trading as Heywood Pension Technologies [www.heywood.co.uk](http://www.heywood.co.uk/) | Last updated 07/02/2024 | External

How to get i-Connect reports and respond to ad-hoc requests for information v5

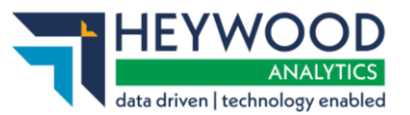

# <span id="page-8-0"></span>**Viewing History**

Select the expand chevron $\mathbf v$  to expand the view and display further details for the selected submission. You can select the expand chevron again to contract the view.

#### **Payroll Submission History**

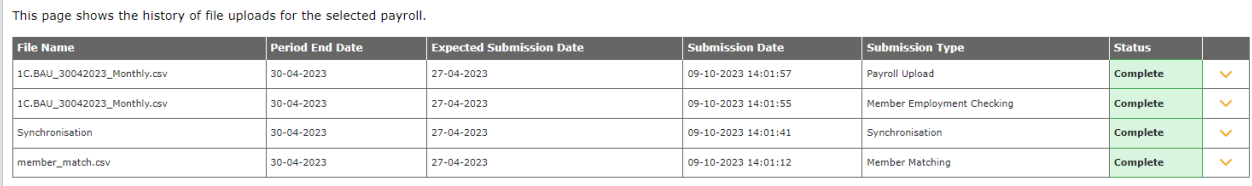

### **Payroll Submission History page**

### **Payroll Submission History**

This page shows the history of file uploads for the selected payroll.

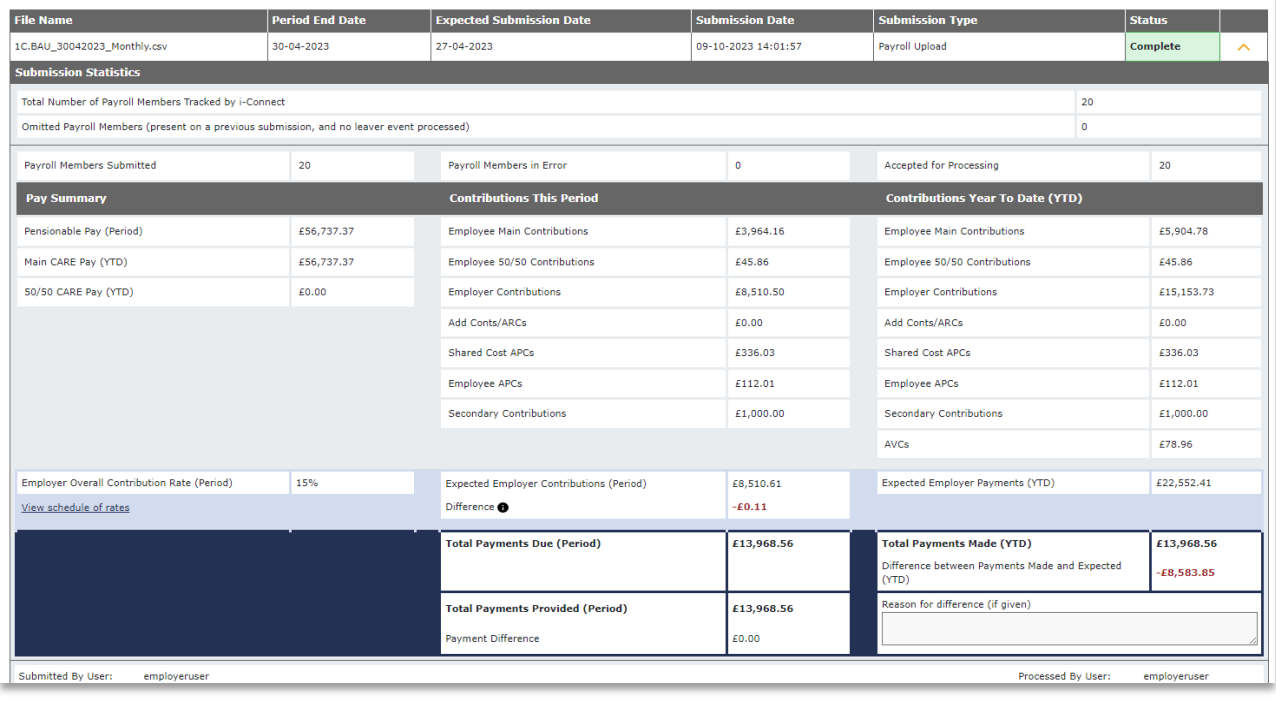

**Payroll Submission History page – expanded details**

How to get i-Connect reports and respond to ad-hoc requests for information v5

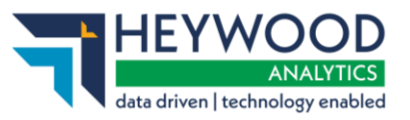

| Events                          | <b>Total</b>            | Pending    |            | <b>Submitted</b> | <b>Completed</b>        |                     | <b>Failures</b> | <b>Errors</b>              | <b>Suppressed</b> | <b>Progress</b> |              |
|---------------------------------|-------------------------|------------|------------|------------------|-------------------------|---------------------|-----------------|----------------------------|-------------------|-----------------|--------------|
| <b>New Starter</b>              | 1                       | $\circ$    |            | $\circ$          | 1                       |                     | $\mathbf{0}$    | $\circ$                    | $\circ$           |                 |              |
| Opt In                          | $\circ$                 | $\circ$    |            | $\circ$          | $\circ$                 |                     | $\circ$         | $\theta$                   | $\circ$           |                 |              |
| <b>Service</b>                  | $\overline{7}$          | $\circ$    |            | $\theta$         | $\theta$                |                     | $\circ$         | $\theta$                   | $\overline{z}$    |                 |              |
| <b>Salary</b>                   | 20                      | $\sqrt{0}$ |            | $\mathbf{0}$     | 20                      |                     | $\mathbf{0}$    | $\circ$                    | $\circ$           |                 |              |
| <b>Contributions</b>            | 20                      | $\circ$    |            | $\circ$          | 20                      |                     | $\theta$        | $\circ$                    | $\circ$           |                 |              |
| <b>Additional Contributions</b> | $\overline{\mathbf{2}}$ | $\theta$   |            | $\theta$         | $\overline{\mathbf{2}}$ |                     | $\theta$        | $\circ$                    | $\circ$           |                 |              |
| <b>CARE Pay</b>                 | 20                      | $\sqrt{0}$ |            | $\theta$         | 20                      |                     | $\Omega$        | $\theta$                   | $\theta$          |                 |              |
| Service Break                   | $\circ$                 | $\theta$   |            | $\mathbb O$      | $\circ$                 |                     | $\mathbf{0}$    | $\circ$                    | $\circ$           |                 |              |
| <b>Member Details Update</b>    | 3                       | $\,0\,$    |            | $\,0\,$          | $\overline{\mathbf{3}}$ |                     | $\,0\,$         | $\circ$                    | $\circ$           |                 |              |
| <b>Member Address Update</b>    | $\mathbf{1}$            | $\sqrt{a}$ |            | $\theta$         | $\mathbf{1}$            |                     | $\theta$        | $\theta$                   | $\theta$          |                 |              |
| <b>Works Address Update</b>     | $\mathbf{1}$            | $\sqrt{a}$ |            | $\mathbf{0}$     | $\mathbf{1}$            |                     | $\mathbf{0}$    | $\theta$                   | $\theta$          |                 |              |
| Opt Out                         | $\mathbf{0}$            | $\circ$    |            | $\theta$         | $\mathbf{0}$            |                     | $\mathbf{0}$    | $\circ$                    | $\theta$          |                 |              |
| Leaver                          | $\theta$                | $\theta$   |            | $\theta$         | $\circ$                 |                     | $\theta$        | $\circ$                    | $\theta$          |                 |              |
| 1C.BAU_30042023_Monthly.csv     | 30-04-2023              |            | 27-04-2023 |                  |                         | 09-10-2023 14:01:55 |                 | Member Employment Checking |                   | Complete        | $\checkmark$ |
| Synchronisation                 | 30-04-2023              |            | 27-04-2023 |                  |                         | 09-10-2023 14:01:41 |                 | Synchronisation            |                   | Complete        | $\checkmark$ |
| member_match.csv                | 30-04-2023              |            | 27-04-2023 |                  |                         | 09-10-2023 14:01:12 |                 | Member Matching            |                   | Complete        | $\checkmark$ |

**Events in the submission**

# <span id="page-9-0"></span>**Strain Cost Calculation Quotations**

This i-Connect feature enables employers to request and receive strain costs for employee early retirement or redundancy options. These enhancements remove the need for manual calculation processing by the Administrating Authority.

### <span id="page-9-1"></span>**Employer Permissions**

To allow you to be able to request strain cost calculations, we have introduced a new user role that can be assigned to employer users.

This role is named Human Resources (HR) and can be added to an employer user account either at the time of creation or later by editing the user role.

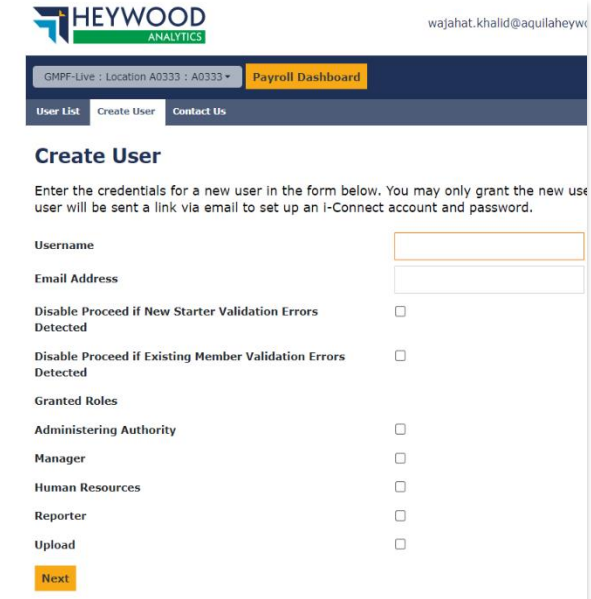

**Create User page – Human Resources role**

©Heywood Limited trading as Heywood Pension Technologies [www.heywood.co.uk](http://www.heywood.co.uk/) | Last updated 07/02/2024 | External

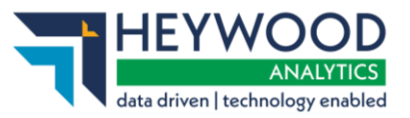

Only an Administration Authority user can assign the HR role to an employer user account. This role can also be used in conjunction with other roles on the user's account.

Please note that the new HR role will automatically inherit the Reporter role if not already assigned to the current user.

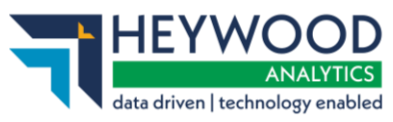

# <span id="page-11-0"></span>**HR User Dashboard**

We have introduced a new dashboard for if you only have the HR role on your account.

If a HR user has already requested a report, this dashboard will include a table listing those requests with additional details, the status, and the option to download.

The table will also include the expiry date of the report. After 28 days, the report will no longer be accessible, and you will need to generate it again if required.

A **Request New Report** button has been added to allow HR users to make a report request for strain cost calculations.

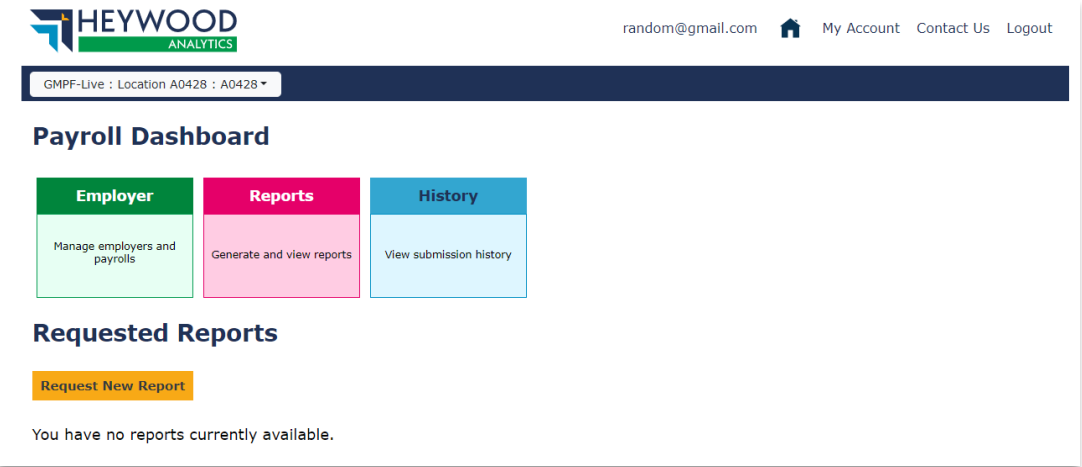

### **Payroll Dashboard**

# <span id="page-11-1"></span>**Requesting Quotation Reports**

The **Strain Cost Calculation Quotation** report request functionality allows you to request the report for the employer as a whole or specify which members you want to appear in the report.

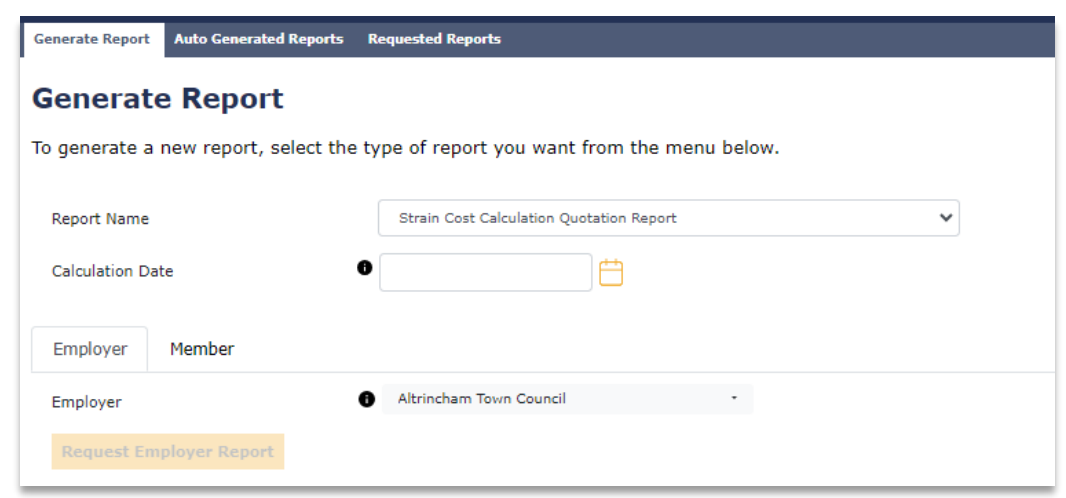

**Generate Report page**

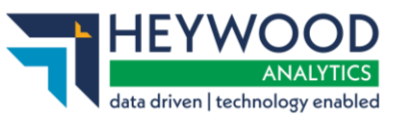

### <span id="page-12-0"></span>**Making A Request**

To request the report, select the **Strain Cost Calculation Quotation** report from the **Report Name** drop-down list on the **Generate Report** screen. Then, enter the calculation date in the **Calculation Date** field.

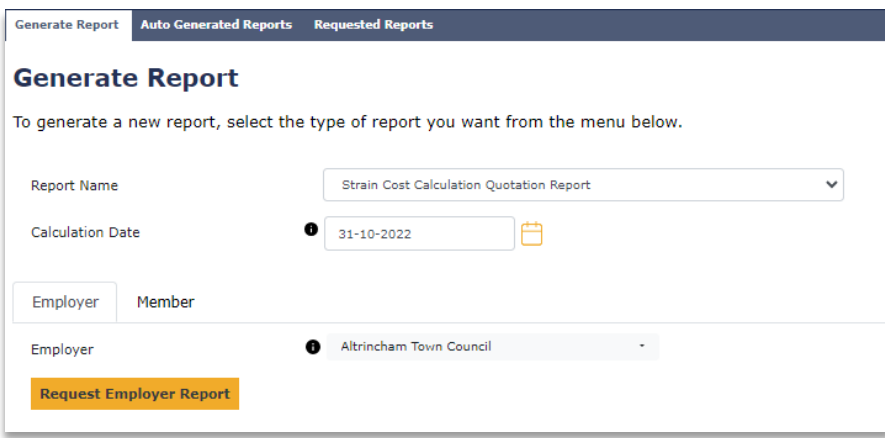

**Generate Report page**

<span id="page-12-1"></span>Select either the **Employer** tab or the **Member** tab.

### **Employer Level Request**

This screen will automatically populate the **Report Name** field with the *Strain Cost Calculation Quotation Report* option.

The **Calculation Date** field will need to be completed with the date that the calculation will run to. This should be the proposed date of leaving. The calculation date can be any date past, present, or future.

You will also need to select the employer that the strain cost calculation relates to. This list will populate with all employers that you have access to. Only one employer can be selected per request.

Once all fields are complete, you can request the report by selecting the **Request Employer Report** option. Any fields that have not been completed correctly will be highlighted in red with an error message.

### <span id="page-12-2"></span>**Member Level Request**

Enter the member's National Insurance number into the search bar. When entering multiple National Insurance numbers, they must be separated by spaces or commas. Select the **Search** button.

How to get i-Connect reports and respond to ad-hoc requests for information v5

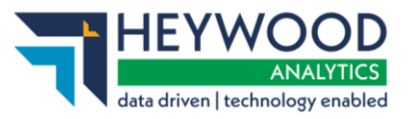

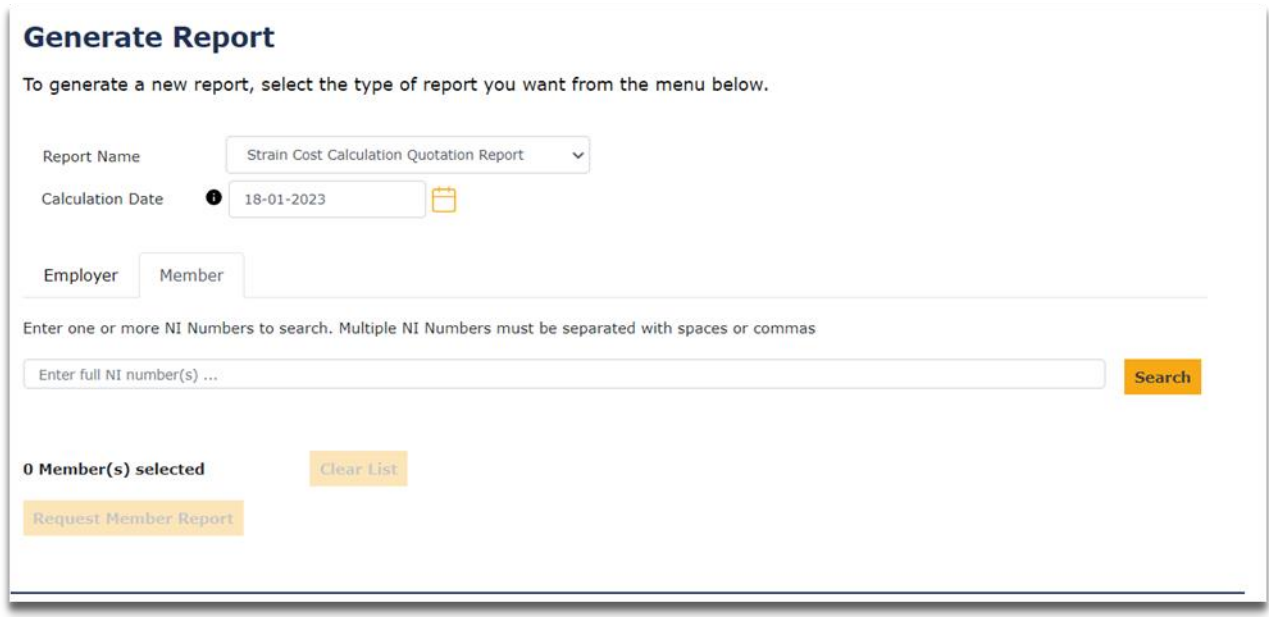

**Generate Report page**

Your results will be displayed on a table showing the members' details. Select the **Add** button to add the member to the report.

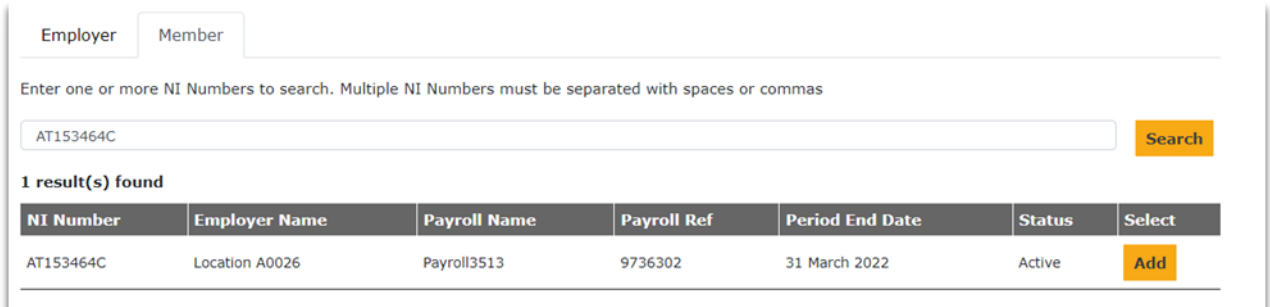

### **Generate Report page**

You can remove the members from the report one at a time by selecting the **Remove** button. Alternatively, select the **Clear List** button to remove all members at once.

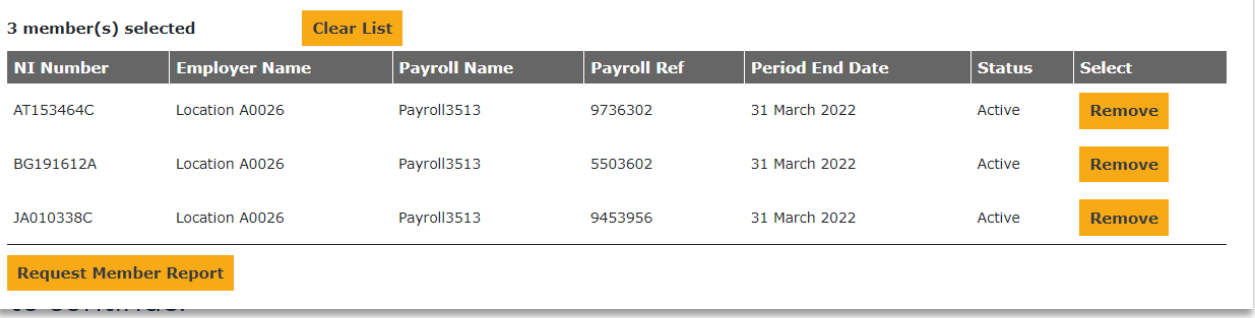

### **Member selection results**

**Note:** This window will also appear when requesting the **Employer Strain Cost** report.

How to get i-Connect reports and respond to ad-hoc requests for information v5

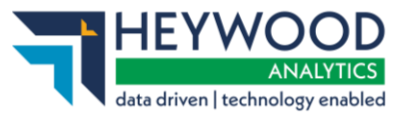

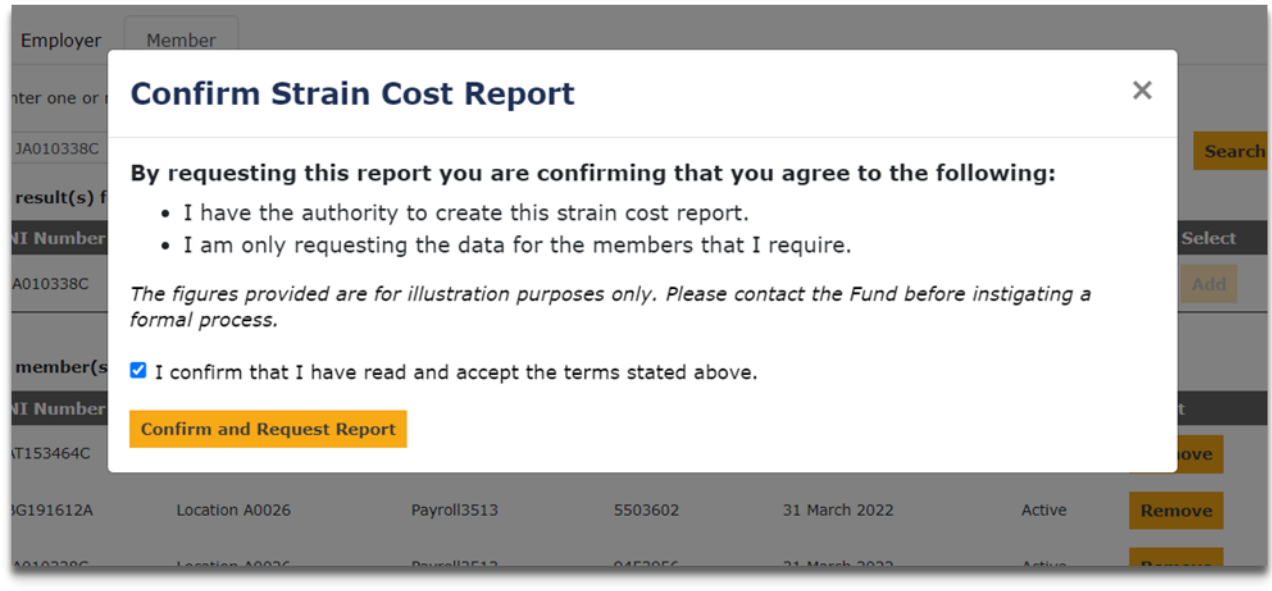

**Confirm Strain Cost Report window**

You will then be taken to the **Requested Reports** screen which lists the newly requested report and other reports you have requested.

### <span id="page-14-0"></span>**Requested Reports**

A green success message will appear at the top of this screen to notify you that the operation was successful. Strain Cost Calculation Report requests may take up to 24 hours to complete.

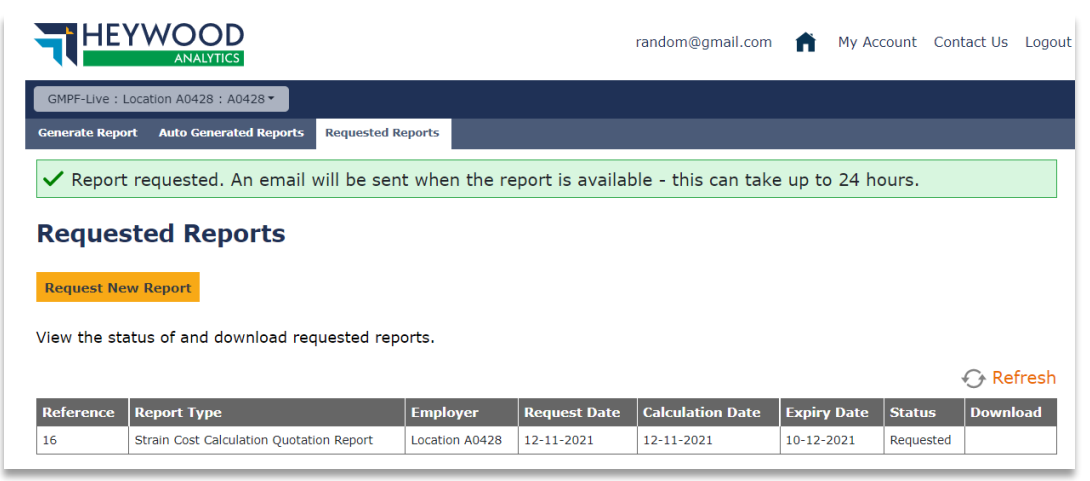

**Requested Reports page**

If you attempt to request a report using the same options of a report requested on the same day, you will see an error message stating that the report has already been requested.

How to get i-Connect reports and respond to ad-hoc requests for information v5

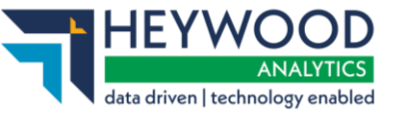

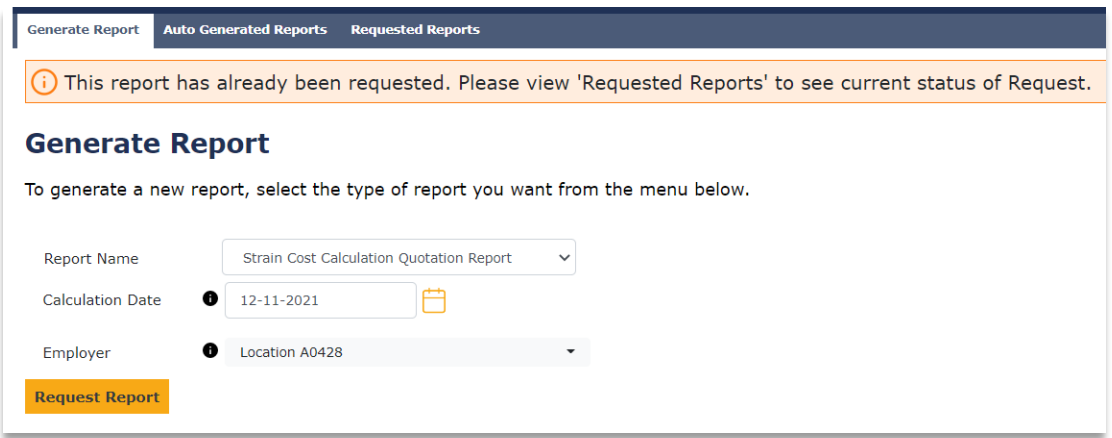

**Generate Report page error message**

### <span id="page-15-0"></span>**Email Alerts**

After requesting a Strain Cost Calculation report, you will receive a series of notification emails.

### <span id="page-15-1"></span>**Successfully Submitted**

Once the request has been successfully submitted, you will receive an email notification to confirm that this request is now being processed.

This email contains relevant information regarding the request, including details such as the request reference. There is also a link back to the **Requested Reports**  page if you want to view other reports or check the status of other requests.

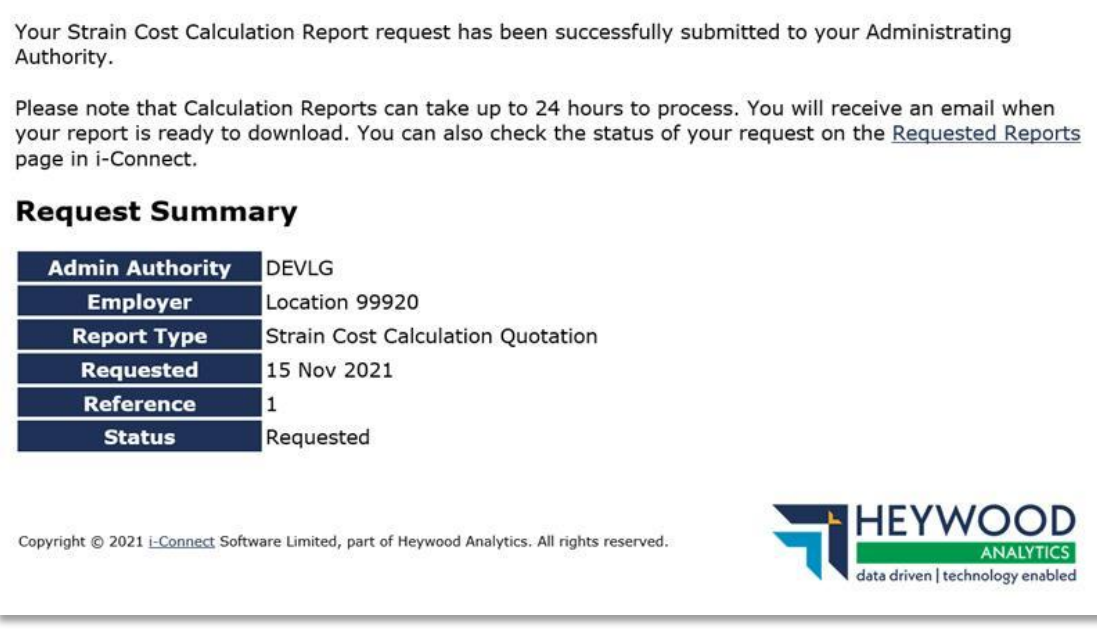

**Request Summary page**

How to get i-Connect reports and respond to ad-hoc requests for information v5

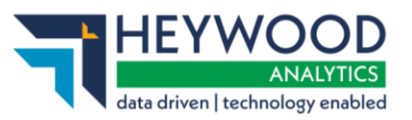

### <span id="page-16-0"></span>**Error Processing Request**

If, for any reason, there has been an issue processing your calculation request, you will receive a notification to confirm the request has failed.

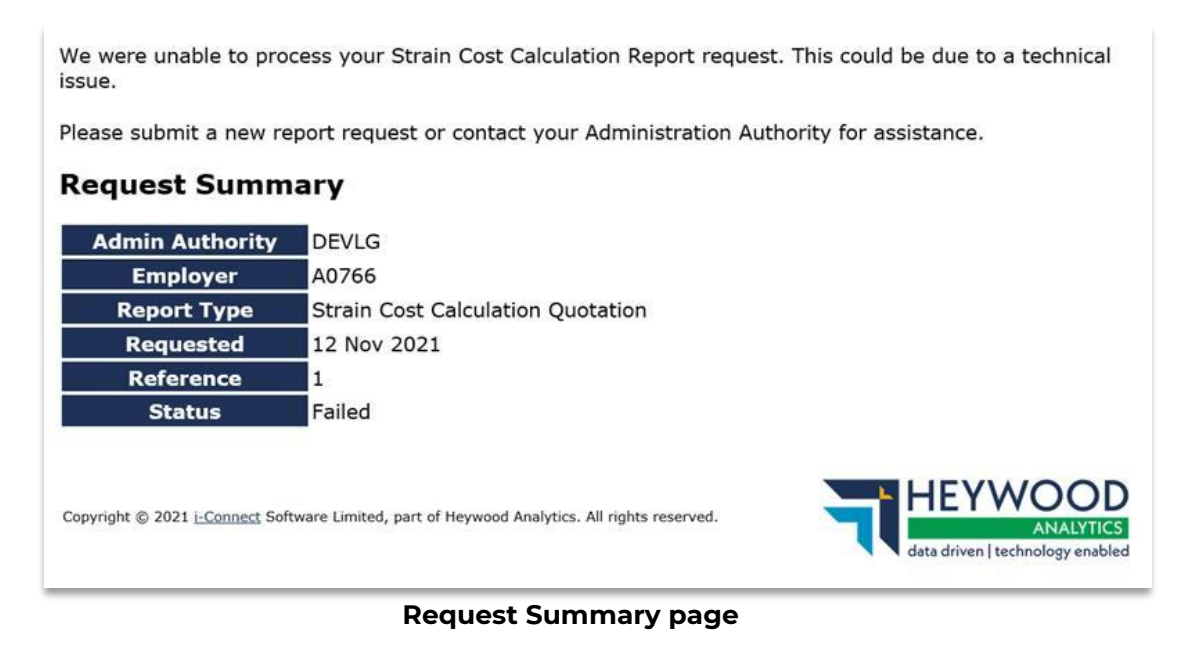

There are three scenarios where a request may fail to process:

1. Altair is offline.

If this is the case, run the request again when Altair is available.

2. Strain Cost Excel Template has not been configured.

If this is the case, you must set up the template following the guidance in the i-Connect Administering Authority Guide – Strain Cost Calculation Quotations – Excel Template Setup.

3. There are no eligible members.

Although unlikely, the Admin Authority will inform you that there are no eligible members for the report you have requested.

### <span id="page-16-1"></span>**Report Ready**

Once the request has been successfully completed and the report generated, you will receive an email confirming this is complete and available to download. This email contains a link to i-Connect to download the report and alerts you of the date the report will be available until.

How to get i-Connect reports and respond to ad-hoc requests for information v5

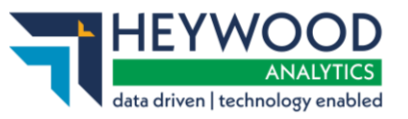

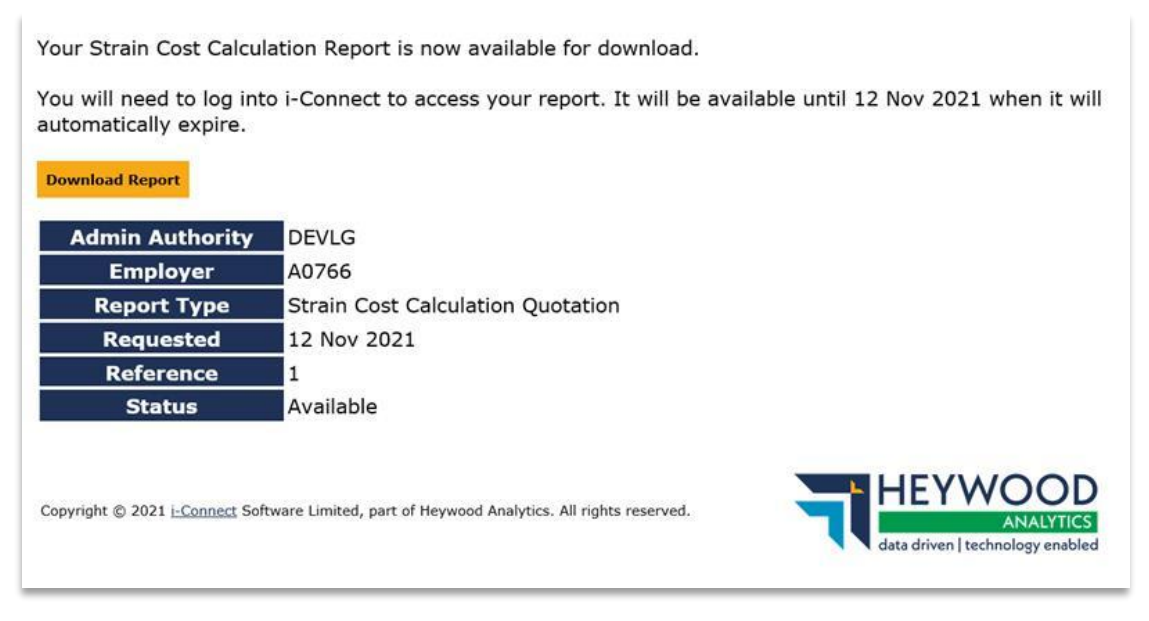

**Request Summary page**

# <span id="page-17-0"></span>**Viewing the Report**

Once the generation of the report is complete, and if the expiry date of the report has not been reached, you can download the report from your dashboard or the

### **Requested Reports** screen.

You can use the **Download** option in the right-hand column to access the generated report. This will download the report in CSV format.

The data in the report displays the details of the employees and associated details and costs. The output will match those from the ICSTRAIN Excel Document Template.

### <span id="page-17-1"></span>**Report Status**

In both the HR dashboard view and **Requested Reports** screen, the table includes a **Status** column. This reflects the status of the requested report and provides context specific information.

### <span id="page-17-2"></span>**Requested**

A status of *requested* means the report has been requested and is currently queued for processing.

### <span id="page-17-3"></span>**Failed**

A status of *failed* means there has been an issue with processing the request.

A failed status will be accompanied by a red notification icon, including some tooltip

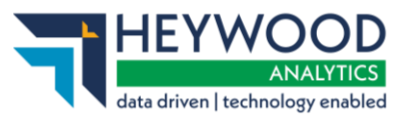

information text stating: *There was a technical issue with your request, please resubmit. If the issue persists, please contact your Administrator.*

This text will display when you hover over the notification icon.

### <span id="page-18-0"></span>**Available**

A status of *available* means the request has been processed correctly and is ready to be downloaded. An option to download the report will appear in the adjacent **Download** column.

### <span id="page-18-1"></span>**Expired**

A status of *expired* means that today's date has passed the expiry date listed. **Strain Cost Calculation** reports are only available for 28 days after generation.

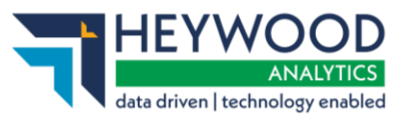

# <span id="page-19-0"></span>**Member Document Submission**

# <span id="page-19-1"></span>**Overview**

This feature allows you to securely upload documents, for active members and leavers, electronically from i-Connect to the member's **Document List** in Altair. You will be able to upload documents via the **Member Search** function in the main i-Connect navigation bar.

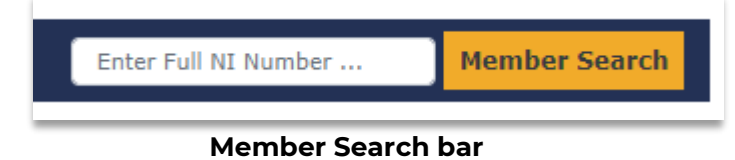

The following document types are permitted:

- PDF
- Doc
- Docx
- RTF
- ODT
- TXT
- TIF
- TIFF
- JPG
- JPEG
- PNG
- HEIC
- CSV
- XLS
- XLSX

Identify the member by entering the NI Number in the **Member Search** box and selecting the **Member Search** button. The search results will display the latest payroll submissions for the relevant member. Select the corresponding payroll reference and then choose either the **Upload Active Member Documents** or **Upload Leaver Document** button, depending on the reason for the submission.

How to get i-Connect reports and respond to ad-hoc requests for information v5

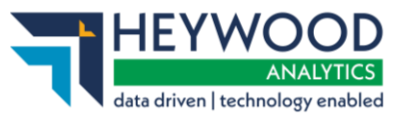

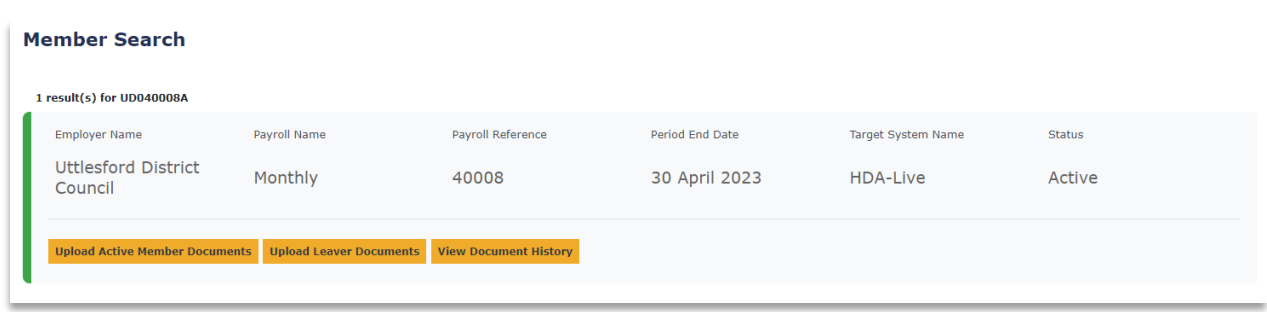

### **Member Search page**

A window will appear to guide you through document upload process.

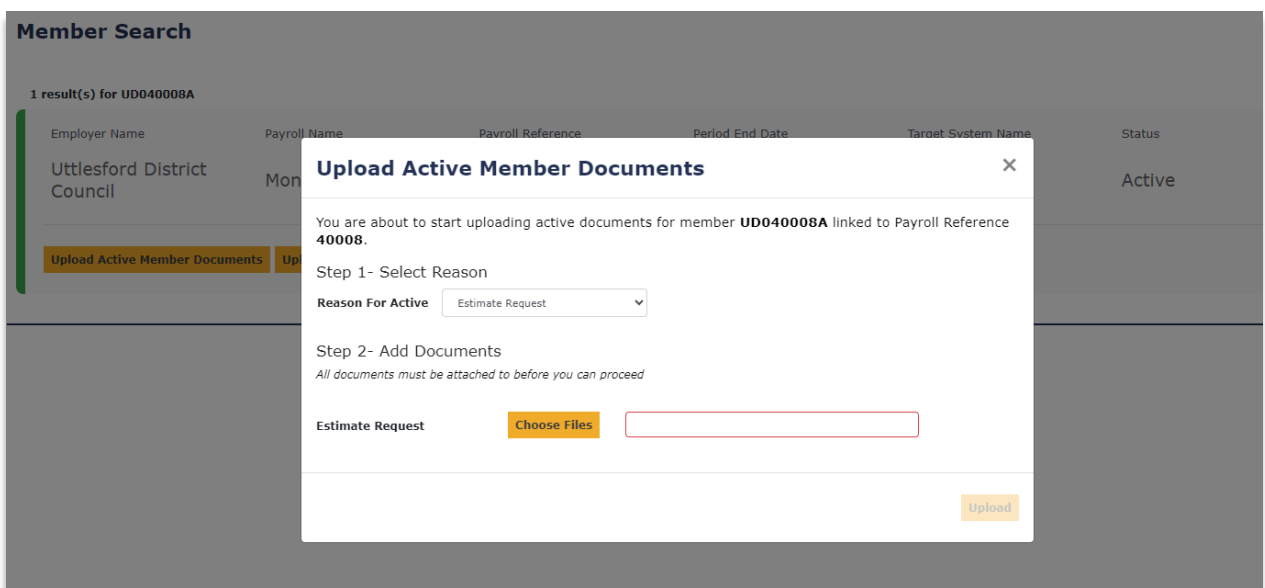

**Upload Active Member Documents window**

Select the reason for upload from the **Reason For Active** selector box. i-Connect will then prompt you to upload the relevant document(s).

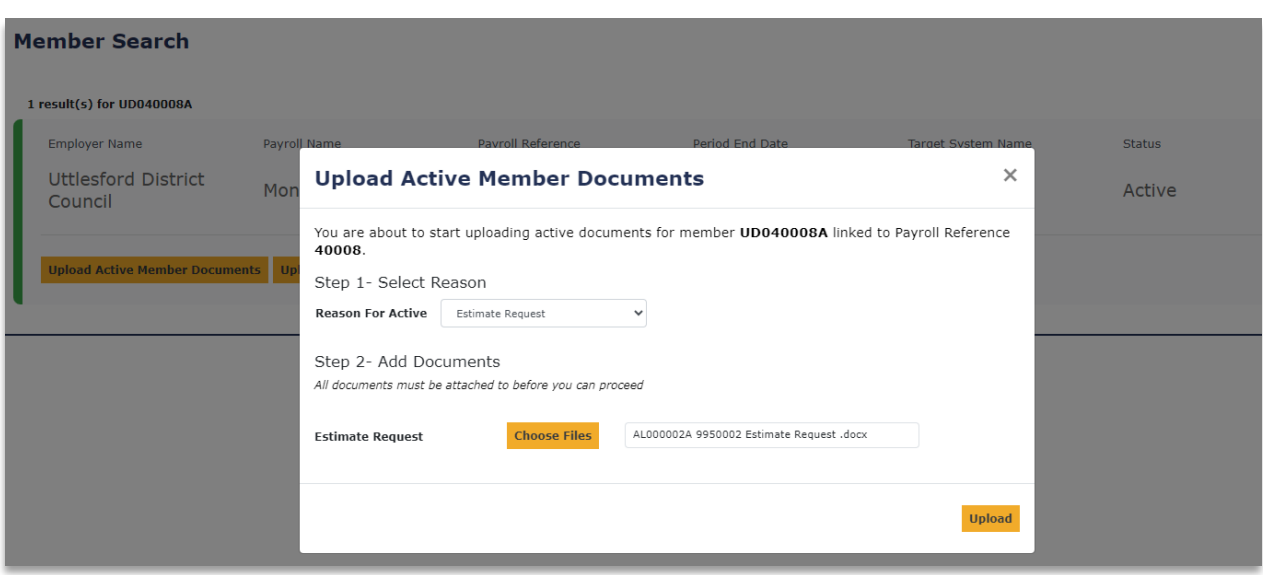

**Upload Active Member Documents window**

©Heywood Limited trading as Heywood Pension Technologies [www.heywood.co.uk](http://www.heywood.co.uk/) | Last updated 07/02/2024 | External

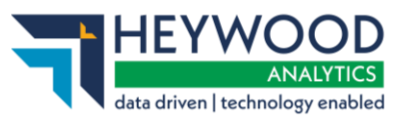

Select the **Upload** button to submit the document(s) to Altair. A message will appear on the **Member Search** page with a status update.

### <span id="page-21-0"></span>**Processing Leavers**

Select the **Upload Leaver Documents** button to notify your Administering Authority of a leaver. Select a **Reason for Leaver** from the selector box. You will then be prompted to enter a date in the **Date of Leaving** field and to upload the relevant documents your administering authority have requested.

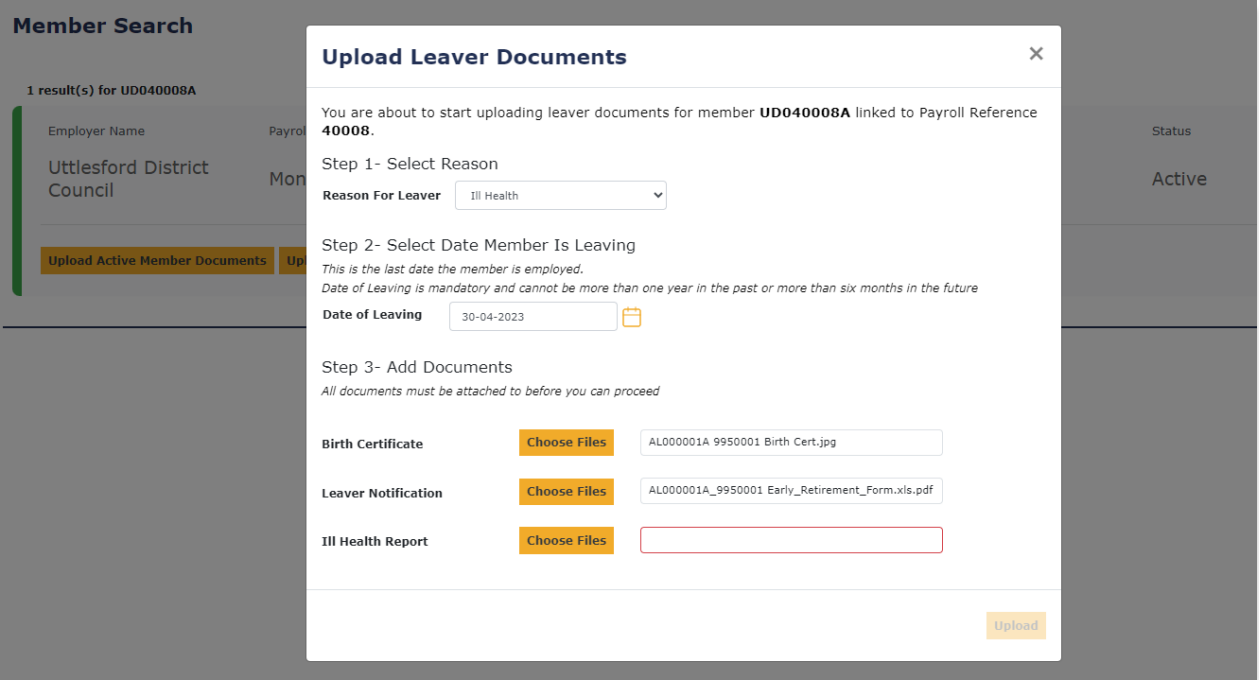

**Upload Leaver Member Documents window**

If the member's status in Altair is already an *Undecided Leaver* or *Leaver* at the point of submission, their status will not change.

### <span id="page-21-1"></span>**View Document History**

To check on the progress of the submission, select the **View Document History**  button within the relevant **Member Search** result to bring up a list of all submission attempts for that Member/Payroll. Once a submission is complete, the **Document Status** will change to *COMPLETE*.

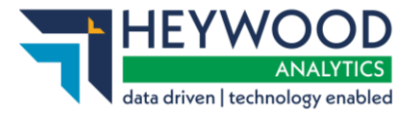

| Employer Name   |                 | Pavroll Name                                                                               | Payroll Reference  | Period End Date      | Target System Name     | <b>Status</b> |
|-----------------|-----------------|--------------------------------------------------------------------------------------------|--------------------|----------------------|------------------------|---------------|
| Empl            |                 | <b>View Document History</b>                                                               |                    |                      |                        | ×<br>ctive    |
| <b>Altair M</b> |                 | Complete document upload history for member JA708276A linked to Payroll Reference 1555955. |                    |                      |                        |               |
| 2944            | <b>Document</b> | <b>Reason for Upload</b>                                                                   | <b>Uploaded By</b> | <b>Date Uploaded</b> | <b>Document Status</b> |               |
|                 | <b>IEAVER</b>   | leaver                                                                                     | iconnectuser1628   | 2023-10-09           | <b>PROCESSING</b>      |               |
|                 | ACTIVE          | active                                                                                     | iconnectuser1628   | 2023-10-09           | <b>PROCESSING</b>      |               |
| <b>Break L</b>  |                 |                                                                                            |                    |                      |                        |               |
|                 |                 |                                                                                            |                    |                      |                        |               |

**View Document History window**

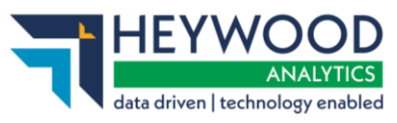

# <span id="page-23-0"></span>**Capturing McCloud Final Pay Data**

# <span id="page-23-1"></span>**Background**

This feature enables you to provide the fund with a final pay figure for those employees who are eligible for the McCloud remedy.

The fund will assign a new McCloud Final Pay role to enable you to submit Final Pay data. You will receive email notifications when Final Pay data is due or overdue for an eligible member.

# <span id="page-23-2"></span>**Eligibility Criteria**

The McCloud remedy sets three main criteria to determine eligibility:

- 1. That the member is active.
- 2. That the member is included in the latest submission.
- 3. That the member is 64 ½ years-of-age or over.

# <span id="page-23-3"></span>**Submission Processing**

Processing has been added to the Member Employment Checking phase of the submission. For both OLR and CSV submissions, members who are not new starters and meet the above eligibility criteria will have their date of birth, surname and forename stored in i-Connect so that their McCloud final pay data can be collected. This data will be archived 60 days after the McCloud Final Pay Task has been completed.

# <span id="page-23-4"></span>**Daily Checks**

Daily i-Connect will check for members who meet the eligibility.

# <span id="page-23-5"></span>**McCloud Final Pay Screen**

A new screen is displayed if you have the McCloud Final Pay role that will summarise any current members who are eligible for the McCloud remedy and need their Final Pay data collecting. To open the data view, select **History** > **McCloud Final Pay Submission** from the **Payroll Dashboard**.

How to get i-Connect reports and respond to ad-hoc requests for information v5

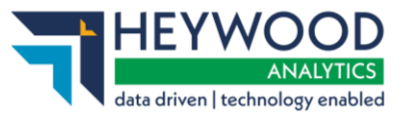

| <b>Upload File</b><br><b>Latest Upload</b>                |                      | <b>Pavroll Submission History</b> |                  | <b>McCloud Final Pay Submission</b> |                 |            |                                                                                                    |              |                            |
|-----------------------------------------------------------|----------------------|-----------------------------------|------------------|-------------------------------------|-----------------|------------|----------------------------------------------------------------------------------------------------|--------------|----------------------------|
| <b>McCloud Final Pay Submission</b>                       |                      |                                   |                  |                                     |                 |            |                                                                                                    |              |                            |
|                                                           |                      |                                   |                  |                                     |                 |            | i-Connect searches for members that are eligible for the McCloud remedy on a daily basis and adds matches to the table below. |              |                            |
| selected'. You cannot undo this operation once submitted. |                      |                                   |                  |                                     |                 |            | Enter each members' final pay amount in the Final Pay column and check the 'Ready to submit' box before clicking 'Submit      |              |                            |
| More information on the McCloud Remedy                    |                      |                                   |                  |                                     |                 |            |                                                                                                    |              |                            |
|                                                           | <b>Date of Birth</b> | <b>Payroll Ref</b>                | Due By           | Status $\wedge$                     | Final Pay $(E)$ | $\epsilon$ | <b>Final Pay Date</b>                                                                                                    | G            | <b>Ready to</b><br>submit? |
|                                                           | 01-01-1950           |                                   | 04-07-2022       | Due                                 |                 |            | Please Select                                                                                                    | $\checkmark$ |                            |
| Member Name $\Diamond$                                    | $01 - 01 - 1950$     |                                   | $04 - 07 - 2022$ | Due                                 |                 |            | Please Select                                                                                                    | $\checkmark$ |                            |

**McCloud Final Pay Submission page**

The screen will show all members that have been identified as eligible for the McCloud remedy.

### <span id="page-24-0"></span>**Submitting Final Pay Data for a Member**

A Task will appear on the **Payroll Dashboard**, and an email will be sent, to let you know there are members eligible for the McCloud remedy that need their Final Pay submitting.

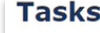

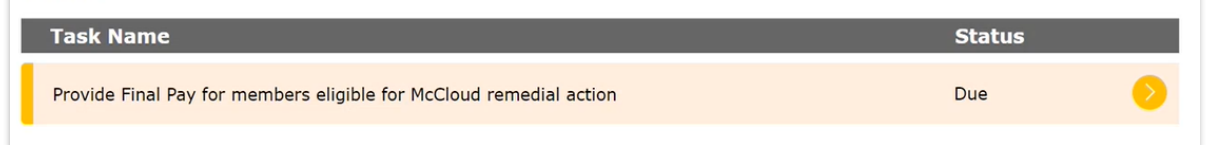

### **Payroll Dashboard**

To process those members, select the Task, enter the member's Final Pay, Final Pay date and tick the **Ready to submit?** checkbox. You can sort the data within the table by **Member Name** or task **Status** by selecting the column header.

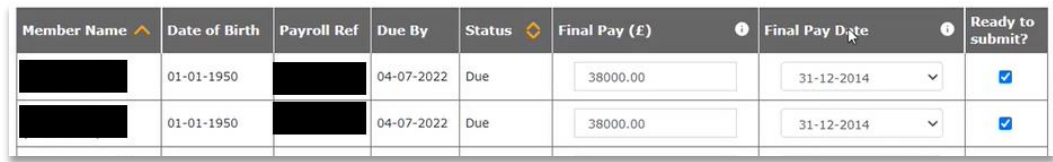

### **Final Pay Submission**

The three Final Pay date options that are provided by default are calculated from the dates the member reaches 63, 64 or 65 years of age. The Final Pay date should be the pay figure on the eve of the member's 65<sup>th</sup> birthday but pay from the previous two years can be used if the pay is higher.

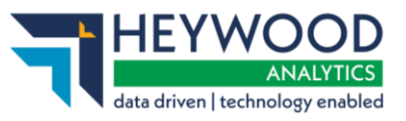

When you are ready to submit the member's Final Pay information, you can select the **Submit Selected** button.

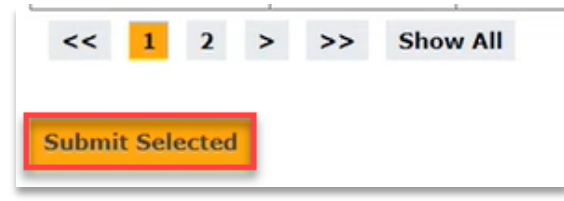

### **Final Pay Submission**

You will then see a list of any submitted members in the **Submitted McCloud Final Pay** table. Final Pay

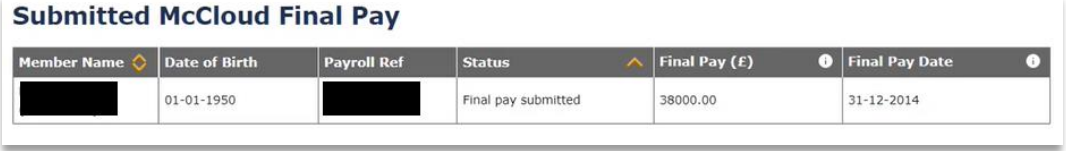

**Submitted McCloud Final Pay table**

### <span id="page-25-0"></span>**Overdue Tasks**

A Task becomes overdue if the member's Final Pay has been due for 28 days and has not been submitted.

If a Task is overdue, then it will show up in the **Tasks** list with a **Status** of *overdue*. You can use the **McCloud Final Pay Submission** table to view and sort by overdue Tasks. An email will be sent to you if you have the McCloud Final Pay role to notify you that a Task is now overdue.

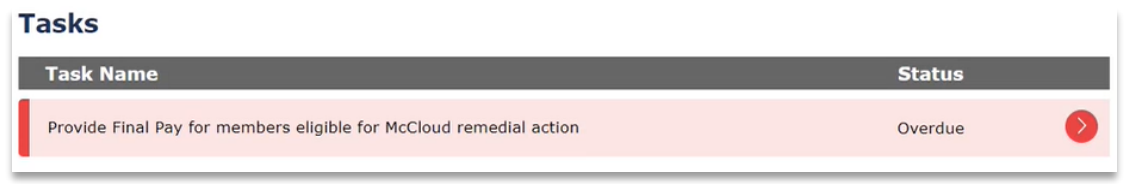

### **Payroll Dashboard**

How to get i-Connect reports and respond to ad-hoc requests for information v5

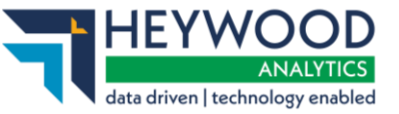

|                                                                                                    | <b>McCloud Final Pay Submission</b> |                    |            |                                        |                       |                       |              |                            |  |  |  |  |  |
|----------------------------------------------------------------------------------------------------|-------------------------------------|--------------------|------------|----------------------------------------|-----------------------|-----------------------|--------------|----------------------------|--|--|--|--|--|
| i-Connect searches for members that are eligible for the McCloud remedy on a daily basis and adds matches to the table below.                                                          |                                     |                    |            |                                        |                       |                       |              |                            |  |  |  |  |  |
| Enter each members' final pay amount in the Final Pay column and check the 'Ready to submit' box before clicking 'Submit'<br>selected'. You cannot undo this operation once submitted. |                                     |                    |            |                                        |                       |                       |              |                            |  |  |  |  |  |
| More information on the McCloud Remedy                                                                                                    |                                     |                    |            |                                        |                       |                       |              |                            |  |  |  |  |  |
| Member Name $\Diamond$                                                                                                    | <b>Date of Birth</b>                | <b>Payroll Ref</b> | Due By     | <b>Status</b><br>$\boldsymbol{\wedge}$ | Final Pay $(E)$<br>G) | <b>Final Pay Date</b> | o            | <b>Ready to</b><br>submit? |  |  |  |  |  |
|                                                                                                    | $01 - 01 - 1955$                    |                    | 16-06-2022 | Overdue                                | 50000.00              | Please Select         | $\checkmark$ | п                          |  |  |  |  |  |
|                                                                                                    | $01 - 01 - 1955$                    |                    | 16-06-2022 | Overdue                                | 60000.00              | Please Select         | $\checkmark$ | □                          |  |  |  |  |  |
|                                                                                                    | $01 - 01 - 1955$                    |                    | 16-06-2022 | Overdue                                | 70000.00              | Please Select         | $\check{~}$  | п                          |  |  |  |  |  |
| <b>Submit Selected</b>                                                                                                    |                                     |                    |            |                                        |                       |                       |              |                            |  |  |  |  |  |
|                                                                                                    |                                     |                    |            |                                        |                       |                       |              |                            |  |  |  |  |  |

**McCloud Final Pay Submission table**

### <span id="page-26-0"></span>**Employer User Email Notifications**

If you have the McCloud Final Pay role, you will be notified by email when a new member requires their Final Pay to be captured. If more than one member becomes eligible on the same day, you will only receive a single email.

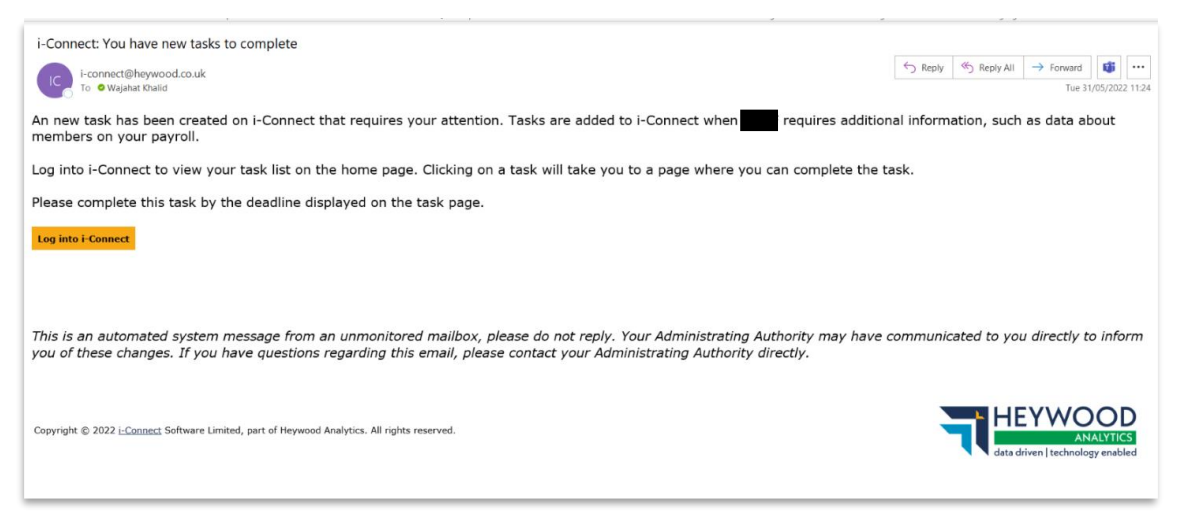

**Employer task due email**

You will receive an email when a member's Final Pay becomes overdue. If more than one member's Final Pay becomes overdue at the same time, you will only receive one email.

How to get i-Connect reports and respond to ad-hoc requests for information v5

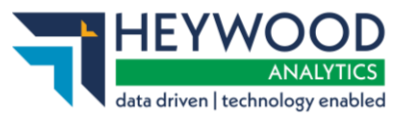

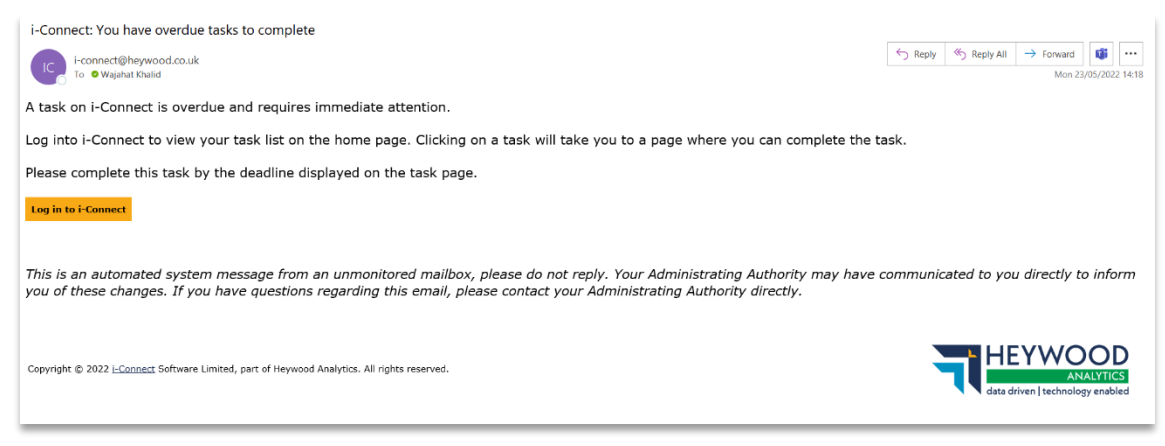

**Employer task overdue email**

# <span id="page-27-0"></span>**Final Pay Submission that Fails**

If a submission fails, then the member will be displayed in the **Submitted McCloud Final Pay** table with a status of *Failed*.

| <b>Status</b> | Final Pay $(E)$ |                                                                             | <b>O</b> Final Pay Date |
|---------------|-----------------|-----------------------------------------------------------------------------|-------------------------|
| Failed (      | 38000.00        |                                                                             | $31 - 12 - 2014$        |
|               |                 | An issue occurred while updating this<br>member's final pay data. The Admin |                         |

**Submitted McCloud Final Pay table**

A tooltip is provided on the failed status to let you know that an Admin user has been notified of the failure.

An email will then be sent to Admin users to let them know that a submission has failed.

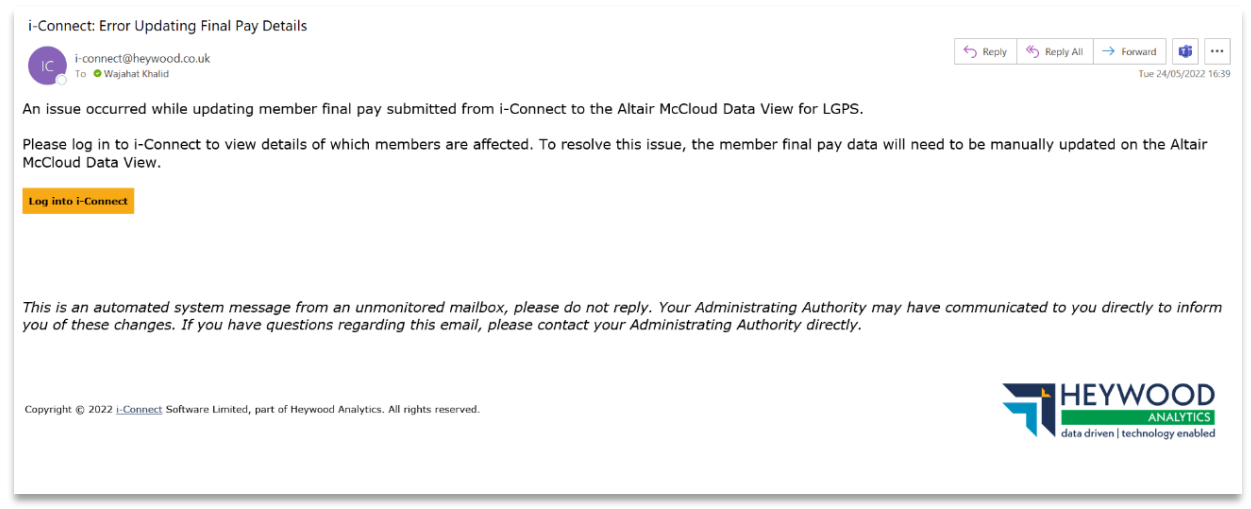

### **Administrator failed McCloud Final Pay submission email**

How to get i-Connect reports and respond to ad-hoc requests for information v5

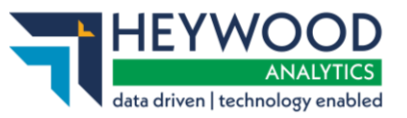

When the Admin user logs into the **Payroll Dashboard**, a list of failed submissions is displayed.

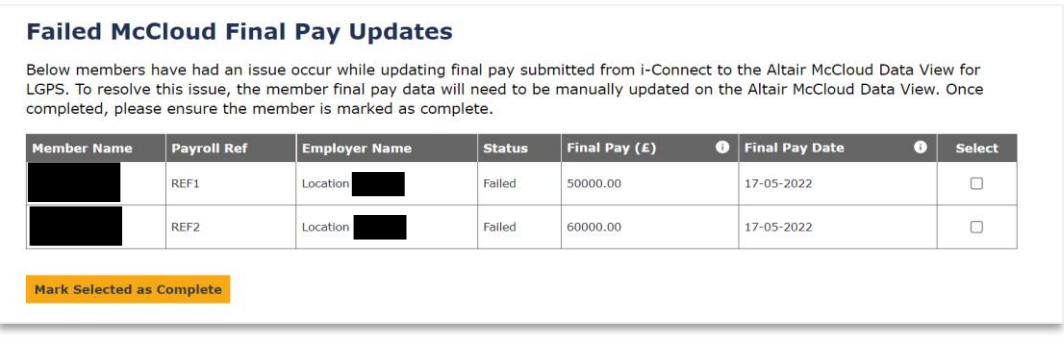

### **Payroll Dashboard**

If you are an Admin user, you will then need to manually add the Final Pay data to the **McCloud Rectification** data view in Altair and return to i-Connect to mark the member as complete. You must select which submission you have manually completed and then select the **Mark Selected as Complete** button.

This will then mark the submission as complete in the **Submitted McCloud Final Pay** table for the employer user.

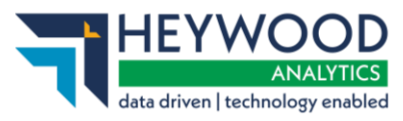

# <span id="page-29-0"></span>**Final Pay**

# <span id="page-29-1"></span>**Background**

This feature enables you to provide the fund with a Final Pay figure for those employees who have pre-CARE service in the Local Government Pension Scheme.

The fund will assign you a new Leaver Final Pay role so you can submit Final Pay data. You will receive email notifications when Final Pay data is due or overdue for an eligible member.

# <span id="page-29-2"></span>**Eligibility Criteria**

To determine if a leaver requires a Final Pay figure to be recorded, we check that the employee has service in the Local Government Pension Scheme that needs the employee's Final Salary Pay to calculate their retirement benefits.

# <span id="page-29-3"></span>**Final Pay User Role**

You need to be assigned the correct role by an Admin user to be able to access the **Leaver Final Pay** (or **McCloud Final Pay**) screen.

# <span id="page-29-4"></span>**Submitting Final Pay Data for a Member**

A Task will appear on the **Payroll Dashboard**, and an email will be sent, to notify you that there are members that require their Final Pay submitting. Tasks are broken down by payroll so if you have several payrolls, you may see several Tasks, one for each payroll that has one or more members requiring Final Pay to be submitted.

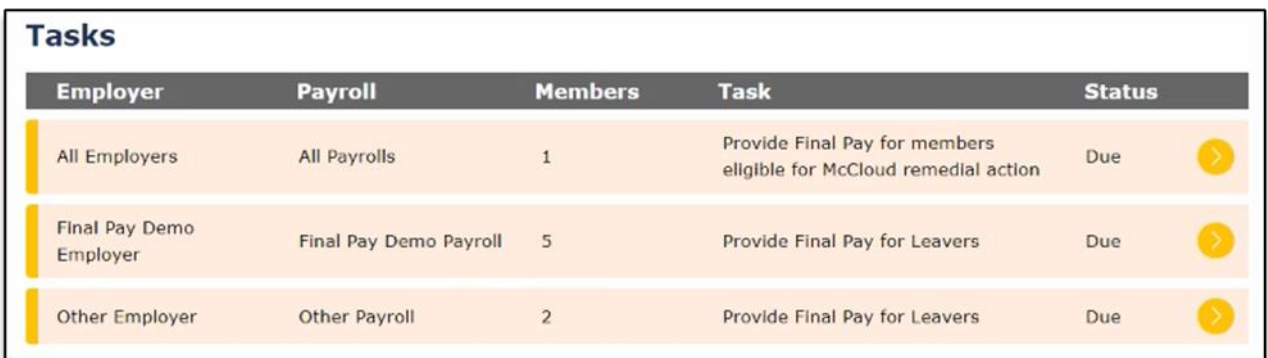

### **Payroll Dashboard**

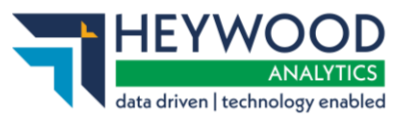

To process those members, select the Task, enter the members' **Final Pay (£)** amount and **Final Pay Date,** and tick the **Ready to Submit?** checkbox. You can sort the data within the table by **Member Name** or Task **Status** by selecting the column header to make it easier to find the member you want to submit data for.

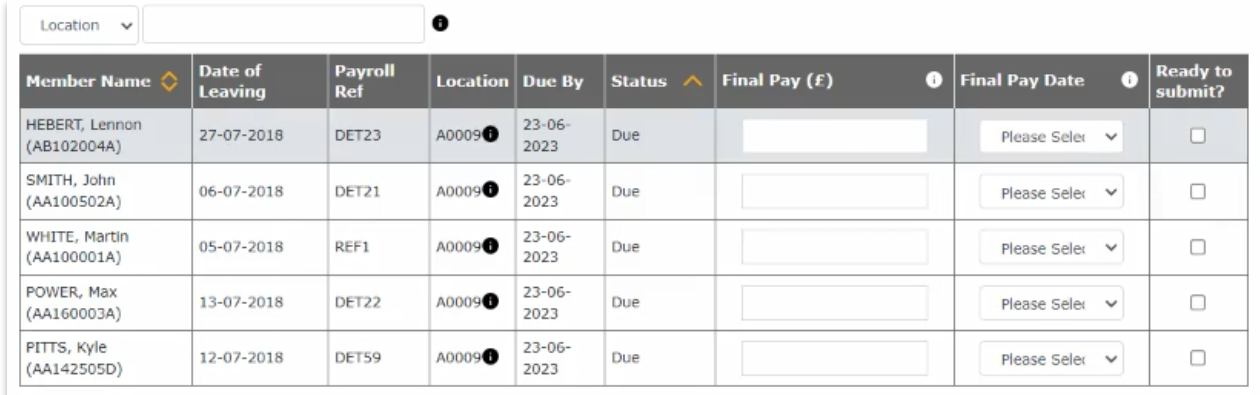

### **Payroll Dashboard**

The three **Final Pay Date** options that are provided are the end date for the last three years of service. You should record the date for the year in which the member received the highest FTE pay.

When you are ready to submit the member's Final Pay information you can select the **Submit Selected** button.

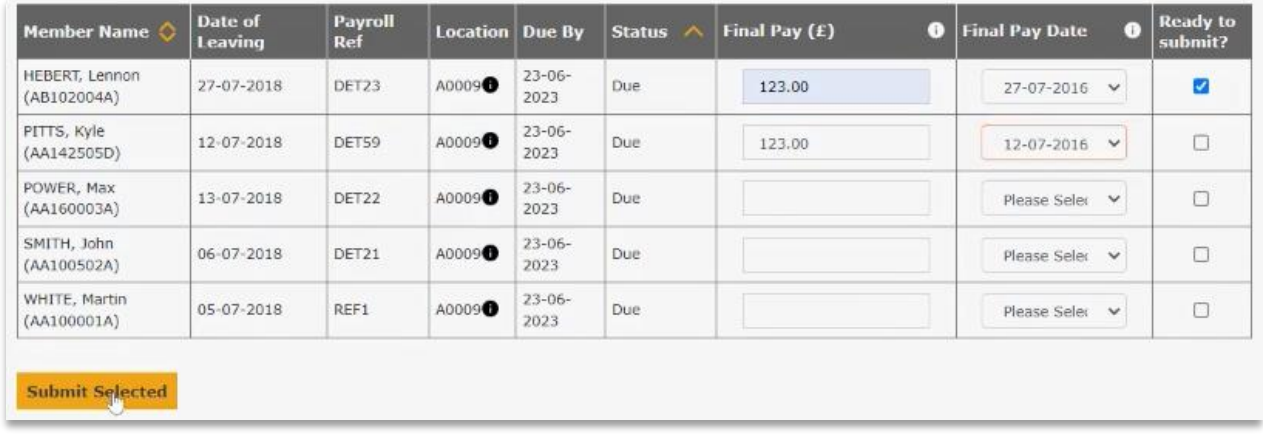

### **Payroll Dashboard**

If data has been entered for a member's Final Pay, but the **Ready to Submit?** checkbox isn't ticked, you will receive a warning message stating that unsubmitted changes will not be saved.

How to get i-Connect reports and respond to ad-hoc requests for information v5

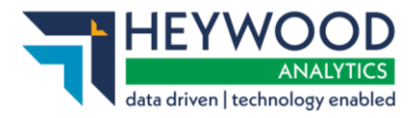

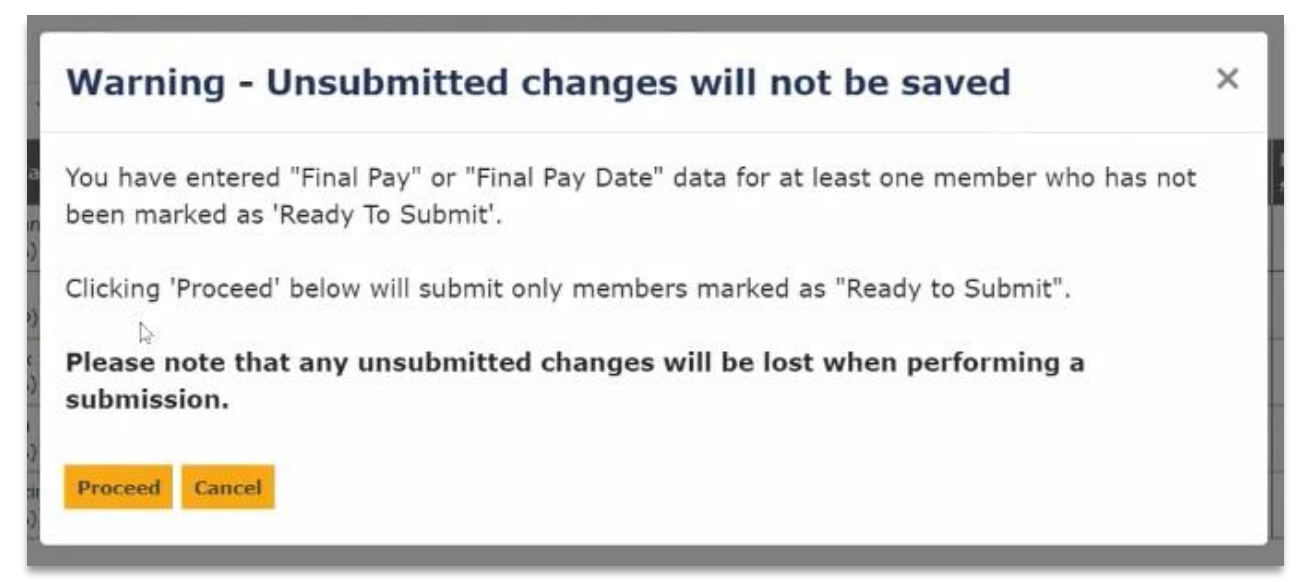

### **Unsubmitted changes warning message**

Once submitted, i-Connect will take you through the **Submission Processing** screen for a Final Pay submission.

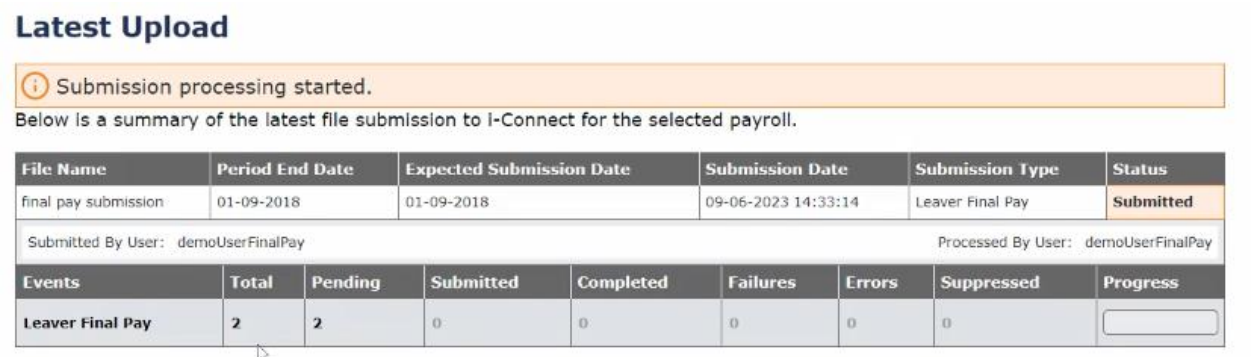

### **Submission Processing screen**

When the submission has finished, the **Progress** bar will turn green, and the **Status** is shown as *Complete*.

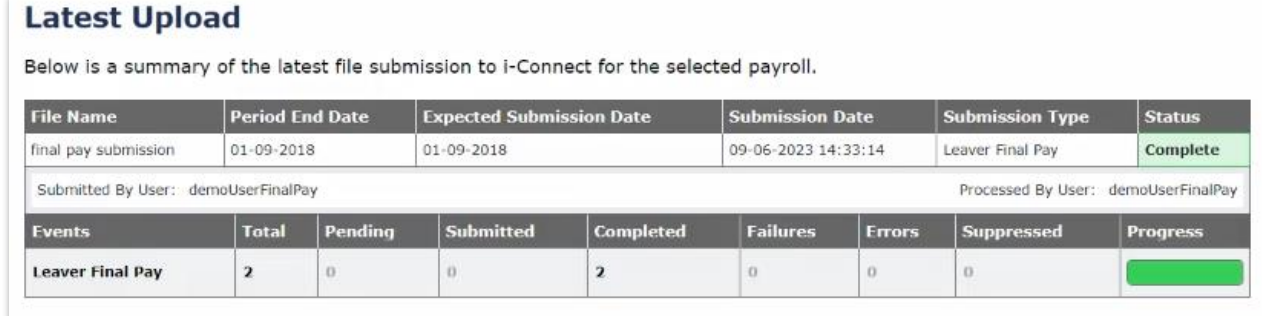

### **Submission Processing screen**

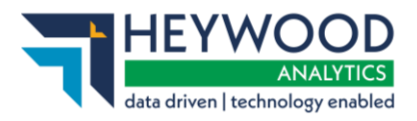

Selecting the links will show the corresponding events.

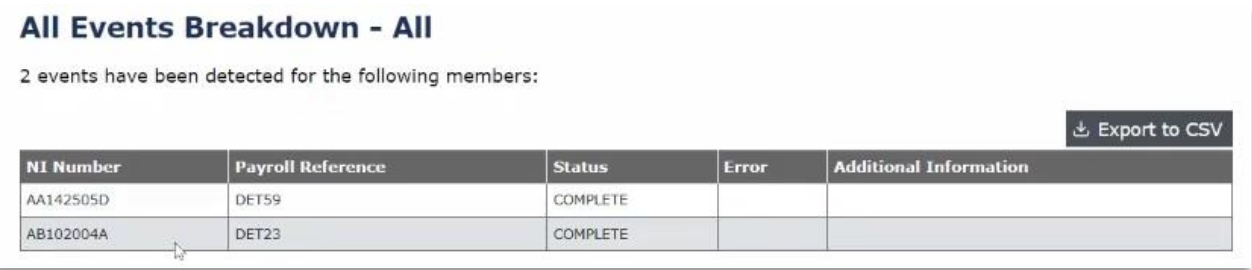

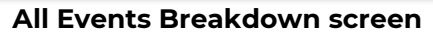

# <span id="page-32-0"></span>**Overdue Tasks**

i-Connect will check for members whose Final Pay data has now become overdue (after 14 days) daily. If a member or members are identified as being overdue, you will receive an email notification. Only one email will be sent per day regardless of the number of members identified as overdue.

Overdue Tasks will display as *Overdue* and, when you navigate to the **Tasks List** table, you will be able to view and sort by overdue Tasks.

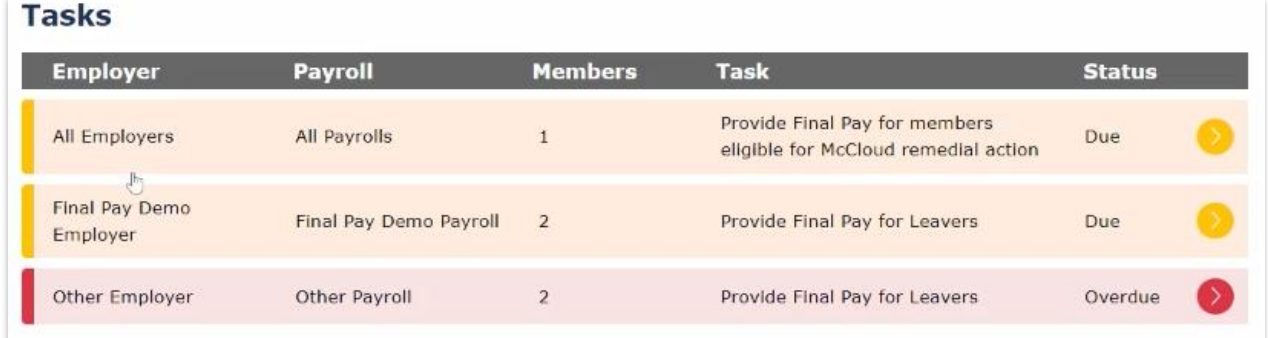

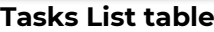

| <b>Member Name</b>           | Date of<br>Leaving | Payroll<br>Ref | <b>Location Due By</b> |                     | <b>Status</b> | Final Pay $(f)$ | <b>O</b> Final Pay Date |              | <b>Ready to</b><br>submit? |
|------------------------------|--------------------|----------------|------------------------|---------------------|---------------|-----------------|-------------------------|--------------|----------------------------|
| SMITH, Lee<br>(PG743953A)    | 05-11-2023         | GGG51          | A0006 <sup>0</sup>     | $22 - 06 -$<br>2023 | Overdue       |                 | Please Seler            | $\checkmark$ |                            |
| MARTIN, James<br>(PG743953B) | 05-11-2023         | GGG52          | A0006                  | $22 - 06 -$<br>2023 | Due:          |                 | Please Seler            | $\checkmark$ |                            |

**Final Pay Tasks**

# <span id="page-32-1"></span>**Employer User Email Notifications**

If you have the **Final Pay Submitter** role, you will be notified by email when a member requires their Final Pay to be captured. If multiple members require pay, you will only receive a single email.

How to get i-Connect reports and respond to ad-hoc requests for information v5

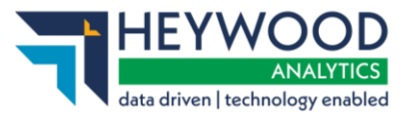

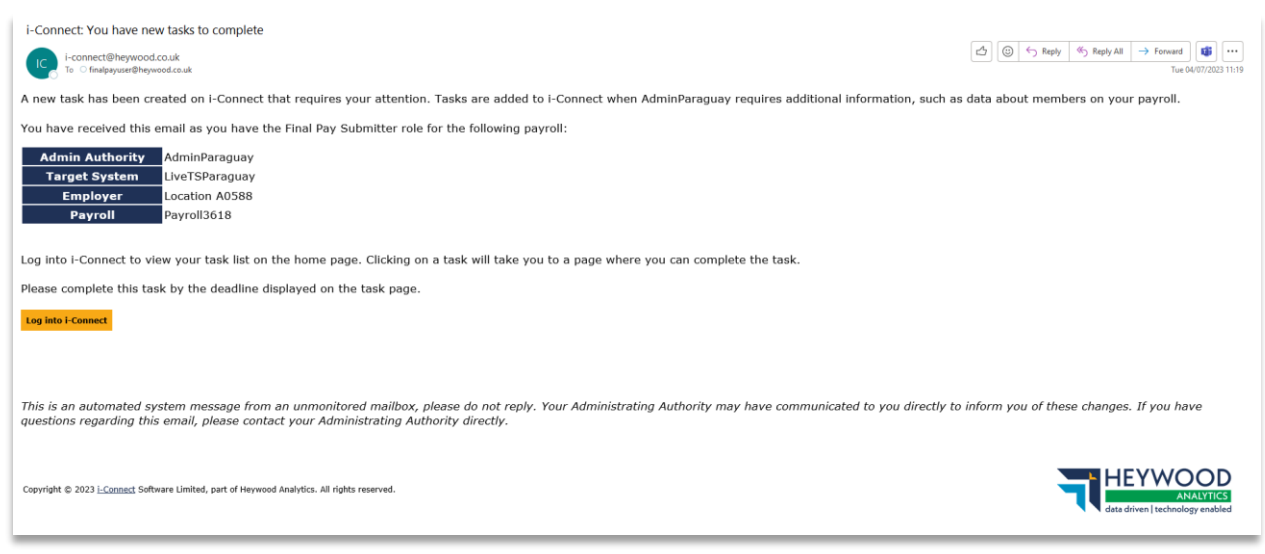

**Employer user new tasks to complete email**

When a member's Final Pay becomes overdue, another email notification will be sent. If more than one member's Final Pay becomes overdue at the same time, you will only receive one email.

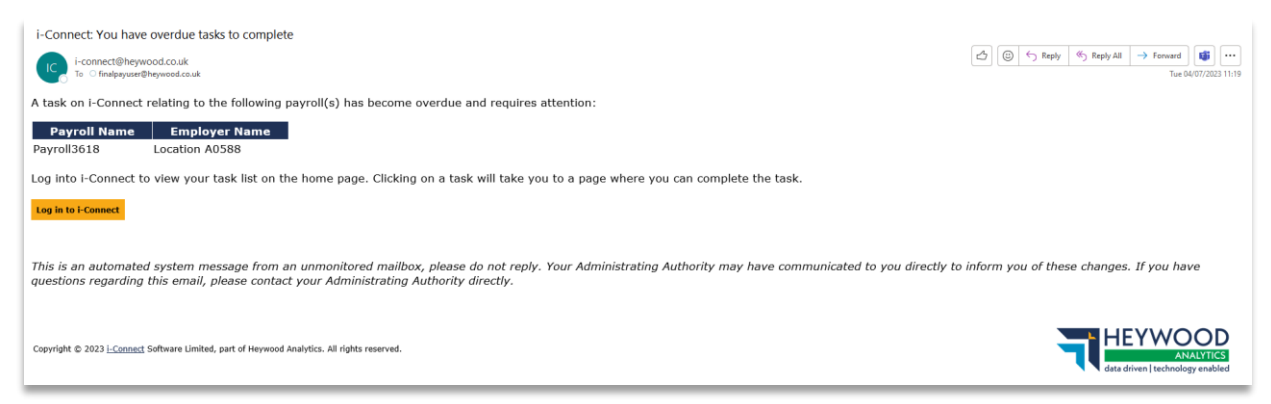

**Employer user overdue tasks to complete email**

### <span id="page-33-0"></span>**Payroll Submission History**

Final Pay submissions are shown in the **Payroll Submission History**.

### **Payroll Submission History**

This page shows the history of file uploads for the selected payroll.

| <b>File Name</b>     | <b>Period End Date</b> | <b>Expected Submission Date</b> | <b>Submission Date</b> | <b>Submission Type</b>     | <b>Status</b> |              |
|----------------------|------------------------|---------------------------------|------------------------|----------------------------|---------------|--------------|
| final pay submission | $01 - 01 - 2024$       | $01 - 01 - 2024$                | 08-06-2023 10:36:58    | Leaver Final Pay           | Complete      | $\checkmark$ |
| ThreeMembers.csv     | 01-12-2023             | $01 - 12 - 2023$                | 08-06-2023 10:35:31    | Payroll Upload             | Complete      | $\checkmark$ |
| ThreeMembers.csv     | $01 - 12 - 2023$       | $01 - 12 - 2023$                | 08-06-2023 10:34:51    | Member Employment Checking | Complete      | $\checkmark$ |
| ThreeMembers rsv     | $01 - 11 - 2027$       | $01 - 11 - 2023$                | 08-06-2023 09:01:28    | Payroll Unload             | Complete      |              |

**Payroll Submission History screen**

How to get i-Connect reports and respond to ad-hoc requests for information v5

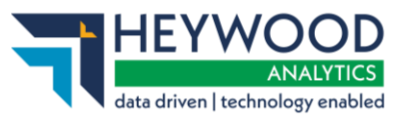

# <span id="page-34-0"></span>**Want to Know More?**

Look at these guides:

- i-Connect User Management Guide
- i-Connect File Upload Guide
- i-Connect Online Return Guide
- i-Connect Onboarding Guide

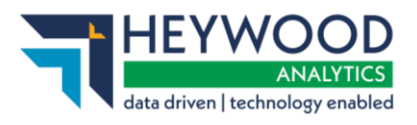

# <span id="page-35-0"></span>**Appendix 1 - Contributions Reconciliation Report**

# <span id="page-35-1"></span>**Report Fields**

Below is a breakdown of all fields in the **Contributions Reconciliation Report**.

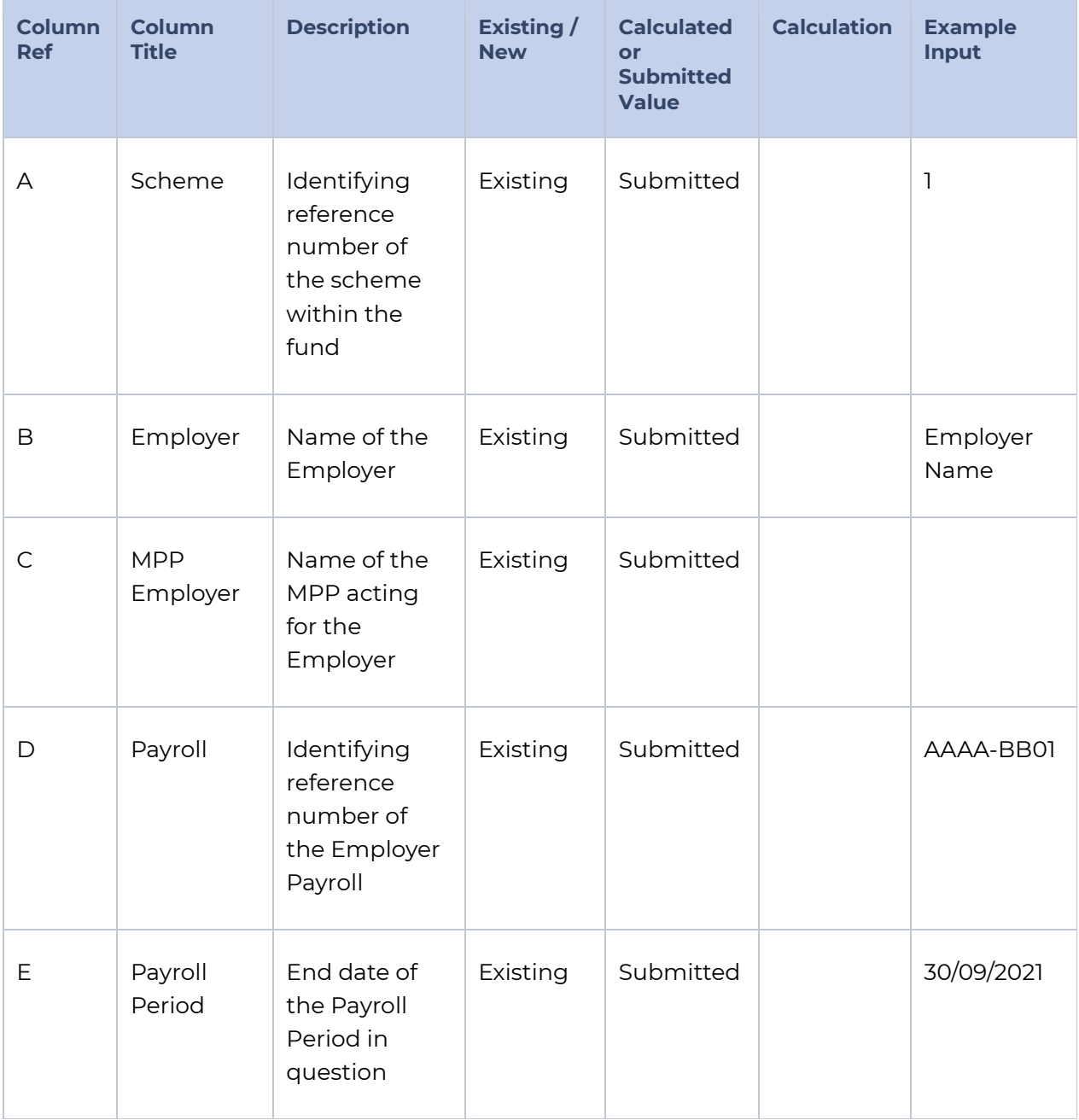

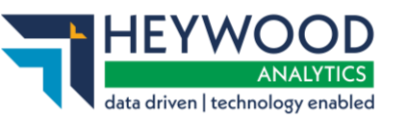

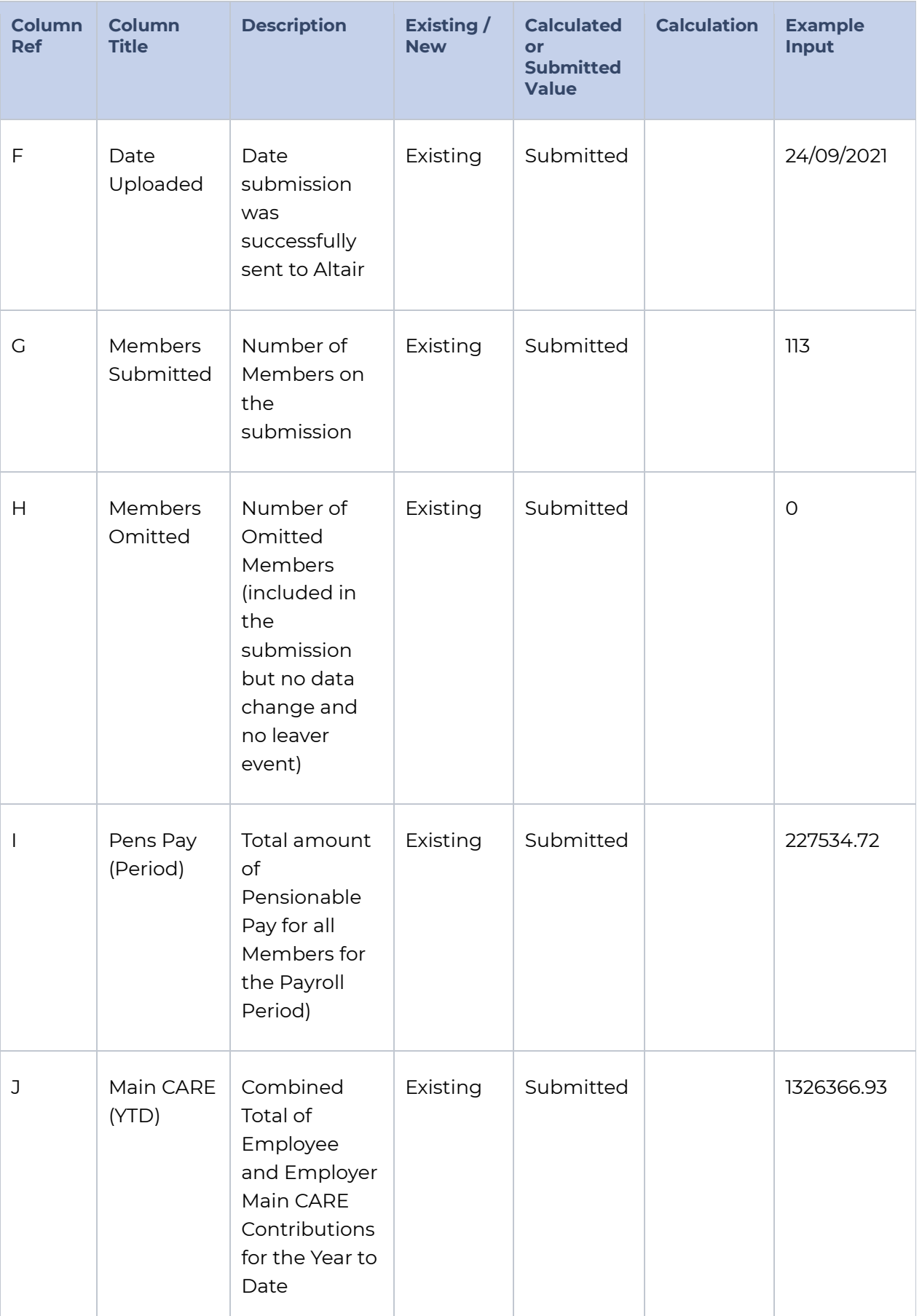

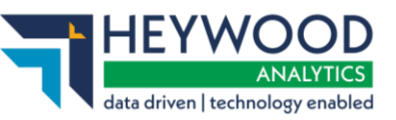

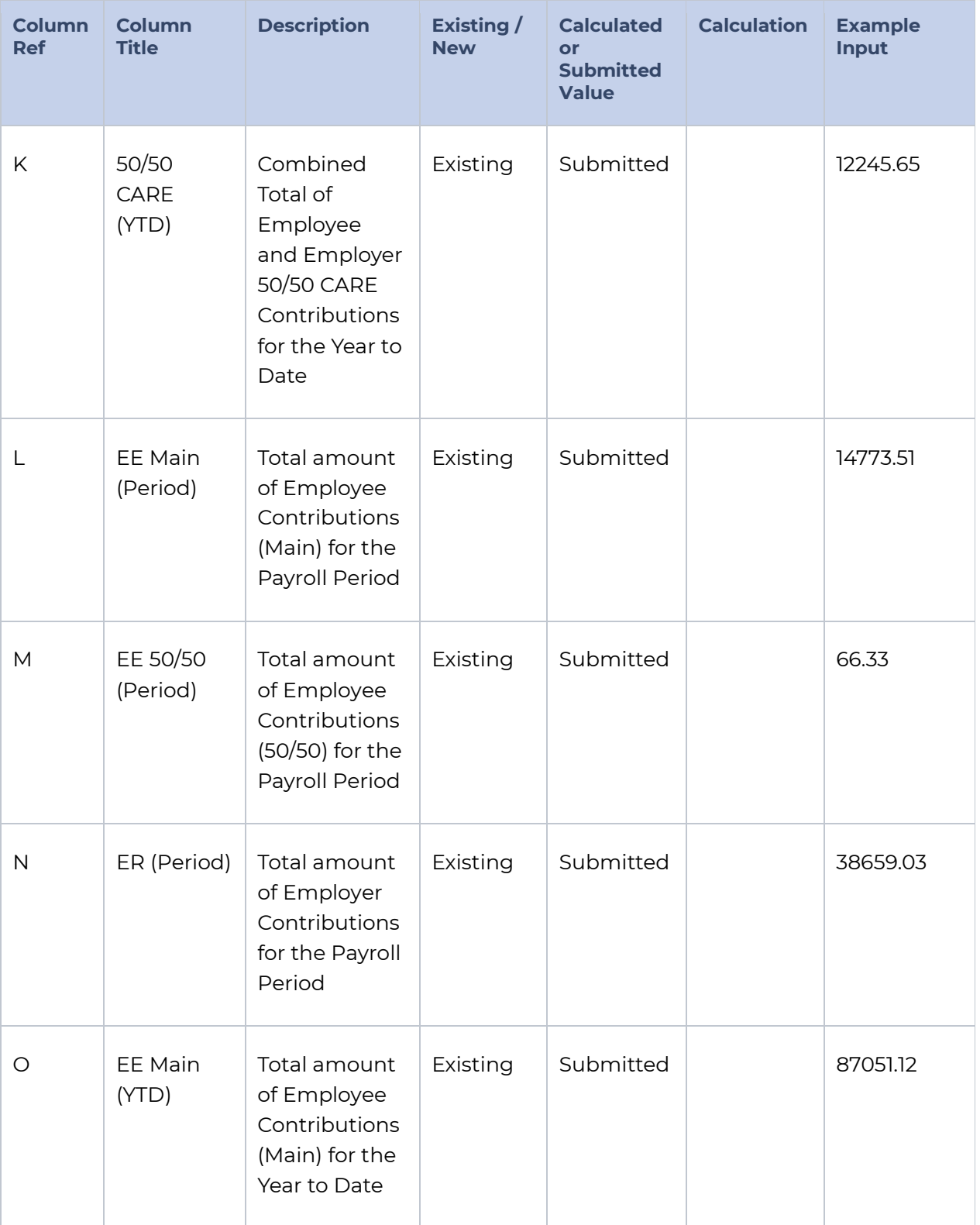

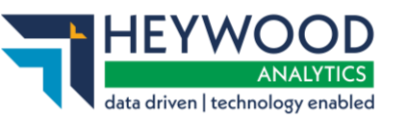

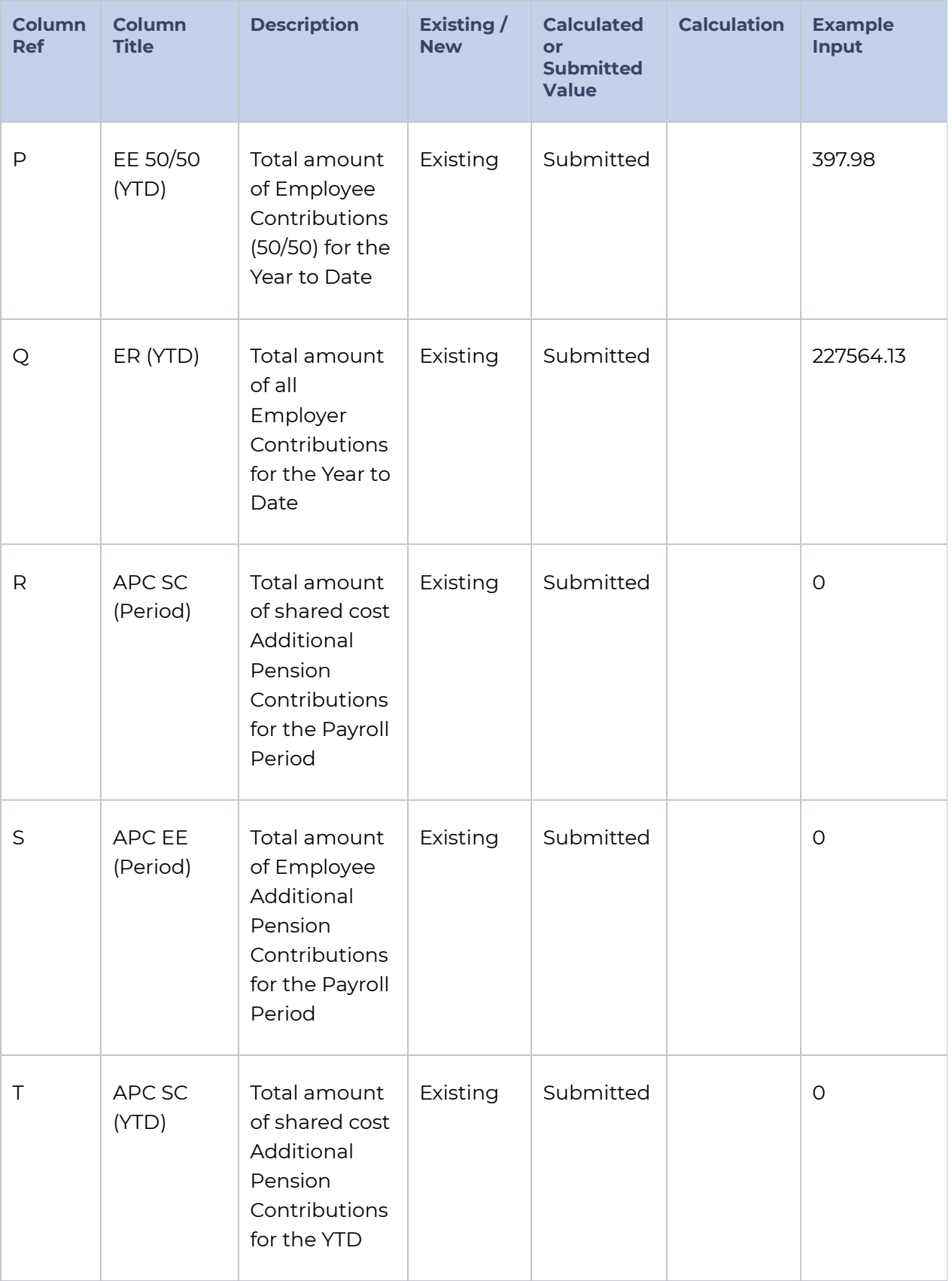

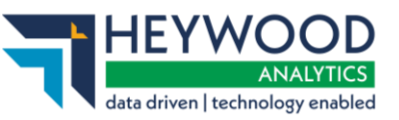

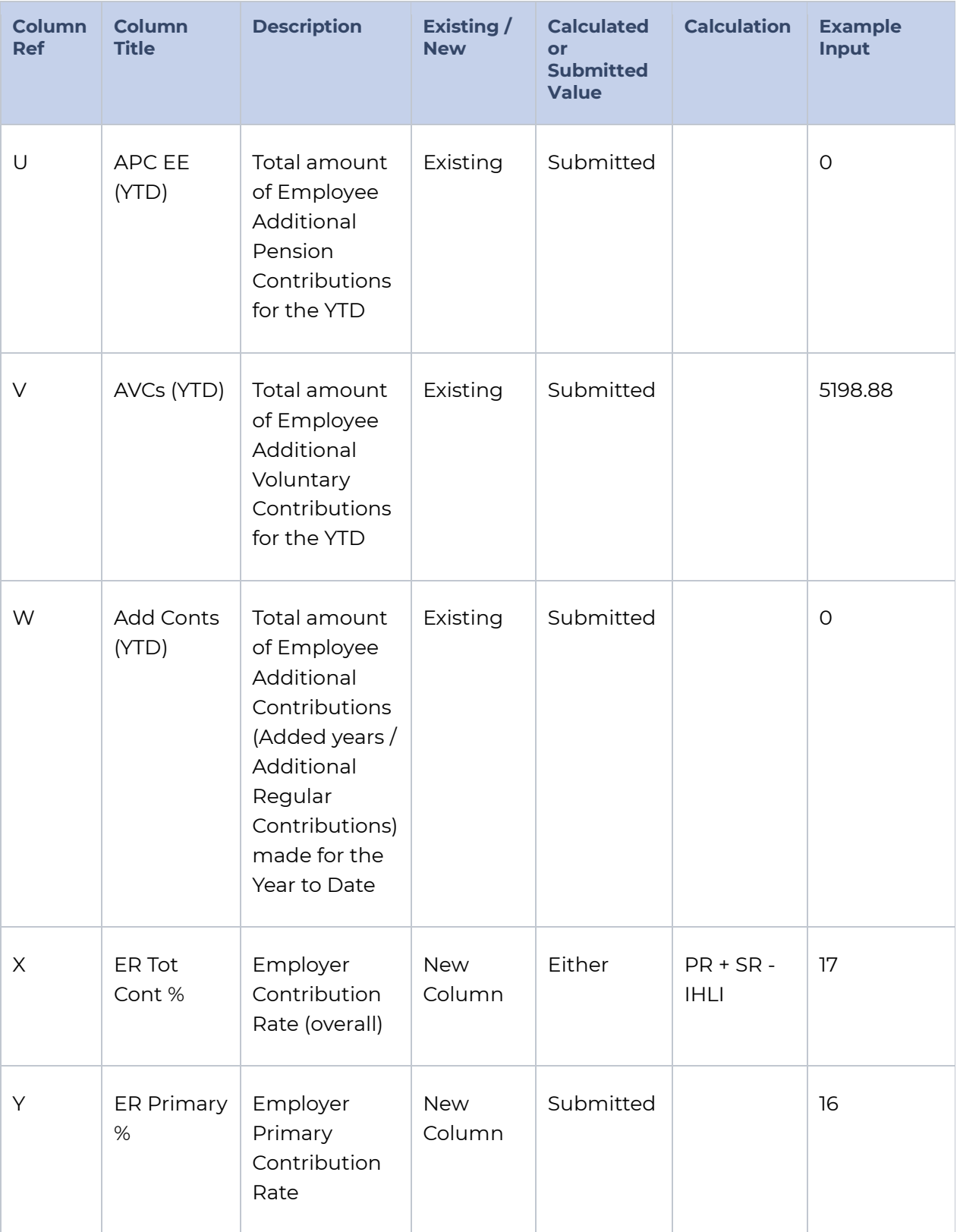

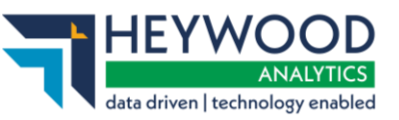

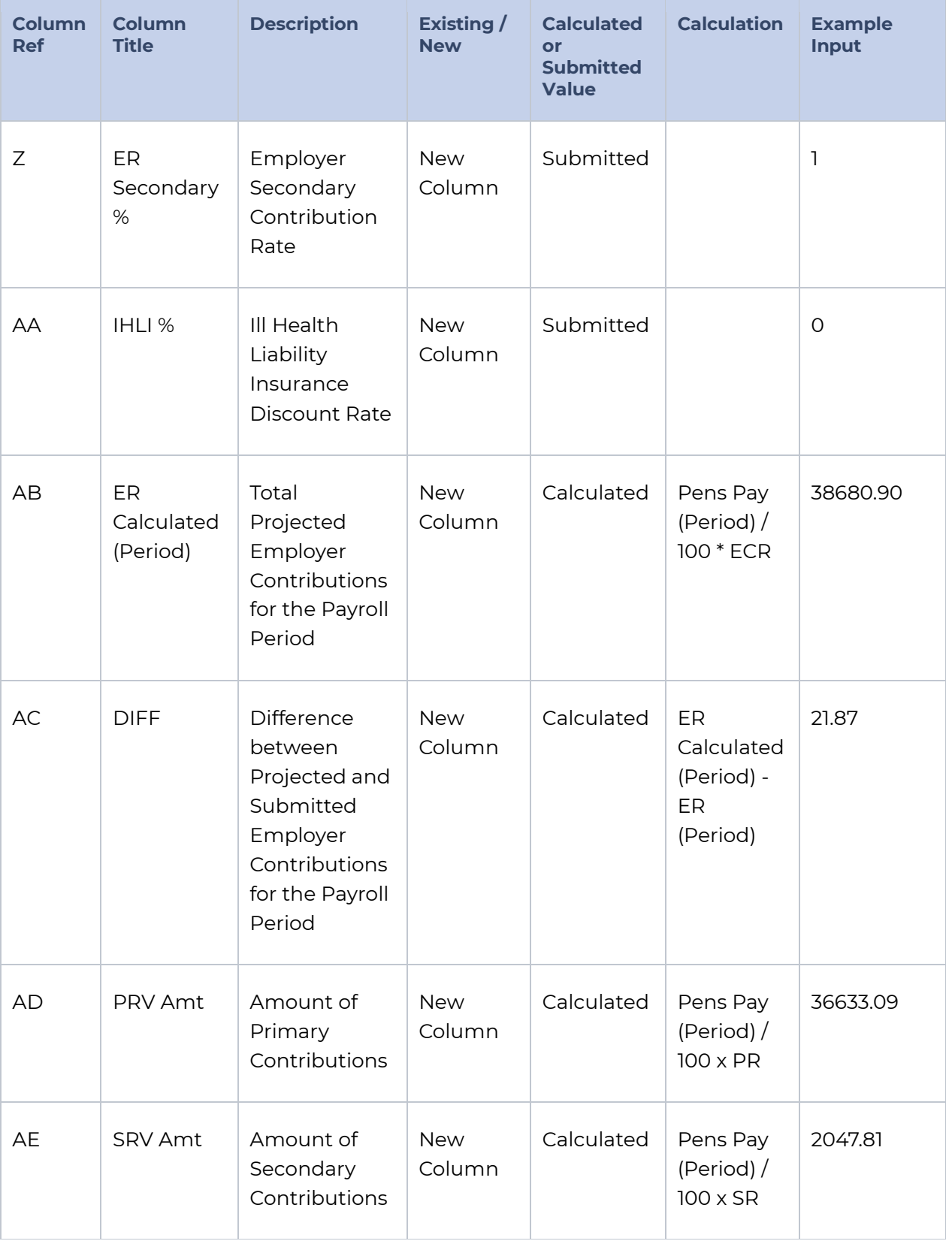

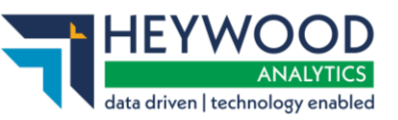

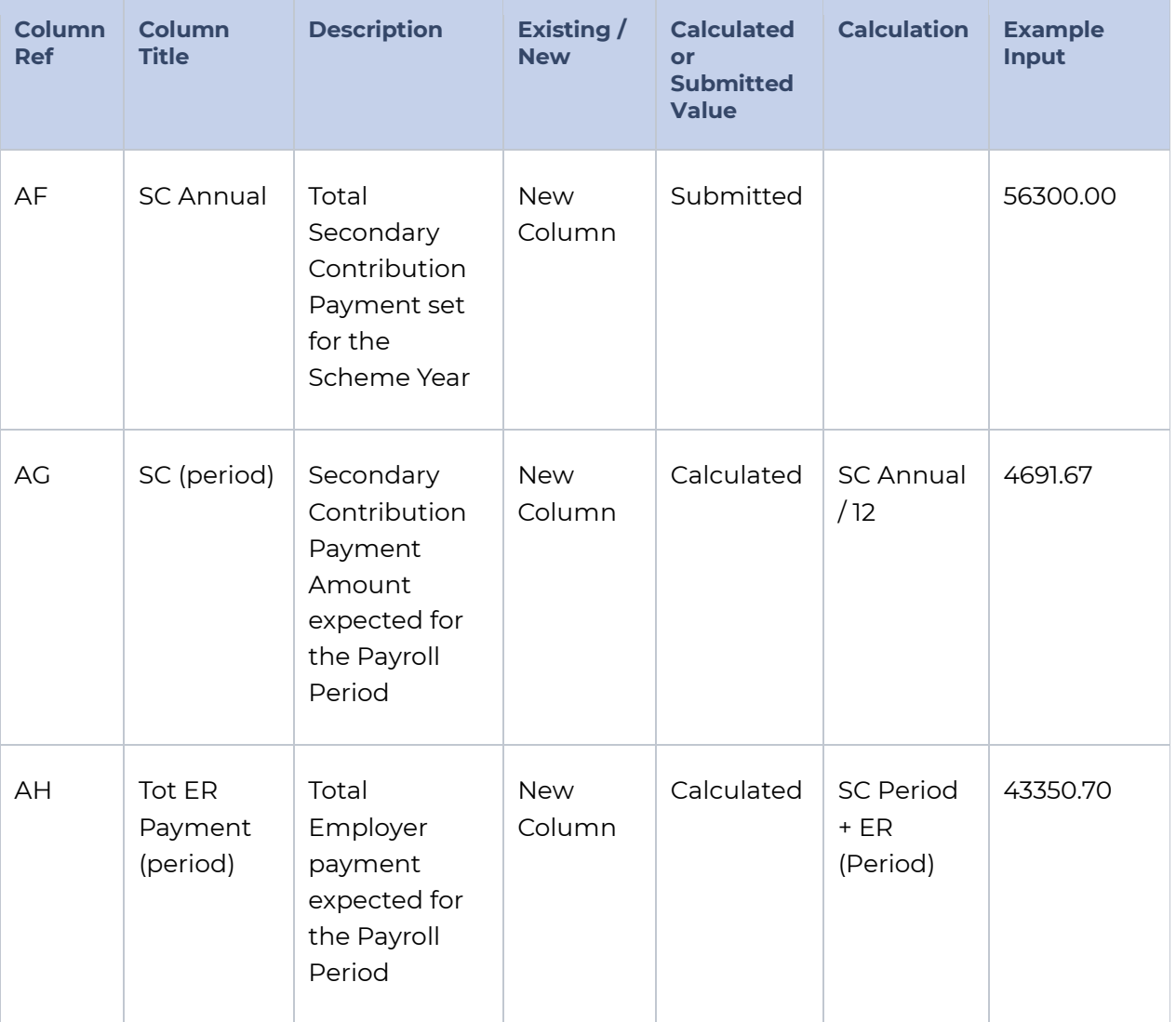